## Интерфейс и принцип работы Microsoft Excel

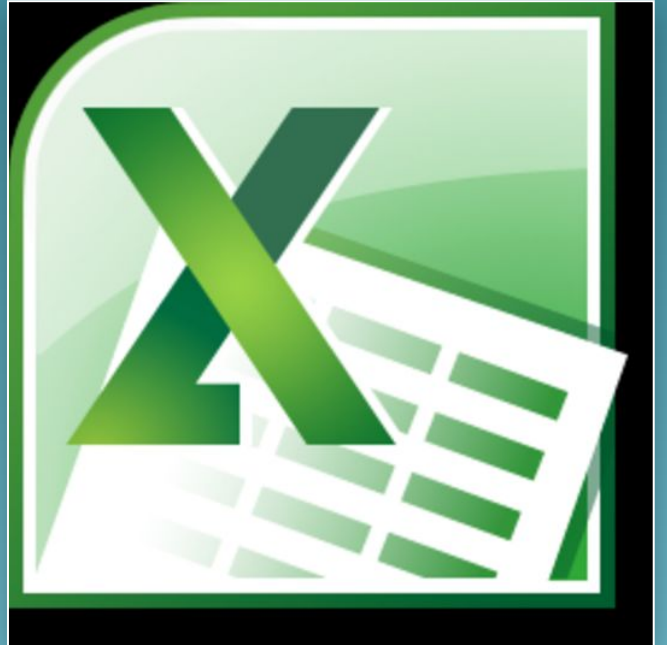

## Основная информация

**Microsoft Excel** (также иногда называется **Microsoft Office Excel**) —программа для работы с электронными таблицами, созданная корпорацией Microsoft для Microsoft Windows, Windows NT и Mac OS. Она предоставляет возможности экономикостатистических расчетов, графические инструменты и, за исключением Excel 2008 под Mac OS X, язык макропрограммирования VBA (*Visual Basic for Application*). Microsoft Excel входит в состав Microsoft Office и на сегодняшний день Excel является одним из наиболее популярных приложений в мире.

При создании интерфейса разработчиками была поставлена задача: сделать основные приложения *Microsoft Office*удобнее в работе. В результате был создан пользовательский интерфейс *Microsoft Office* Fluent, который упрощает для пользователей работу с приложениями *Microsoft Office* и дает возможность быстрее получать лучшие результаты. В предыдущих выпусках приложений *Microsoft Office* пользователям предоставлялась система меню, *панелей инструментов*, диалоговых окон. Такой интерфейс работал хорошо, пока в приложениях было ограниченное число команд. Теперь, когда программы выполняют намного больше функций, пользователям становится нелегко работать со старой системой: слишком много программных возможностей, и их трудно найти.

В *Office* Fluent дизайн *пользовательского интерфейса* был переработан, чтобы упростить процедуры поиска и использования всего диапазона возможностей, предоставляемых этими приложениями. Кроме того, предполагалось предотвратить загромождение рабочей области — ради того, чтобы пользователи меньше отвлекались на поиск и могли больше времени и *энергии* тратить на свою работу.

## Основные элементы интерфейса.

и<mark>ниерфейсам</mark>іс<br>ти окна кажлого Главный элемент *пользовательского интерфейса* Microsoft *Excel* 2010 представляет собой ленту, которая идет вдоль верхней части окна каждого приложения, вместо традиционных меню и *панелей инструментов*

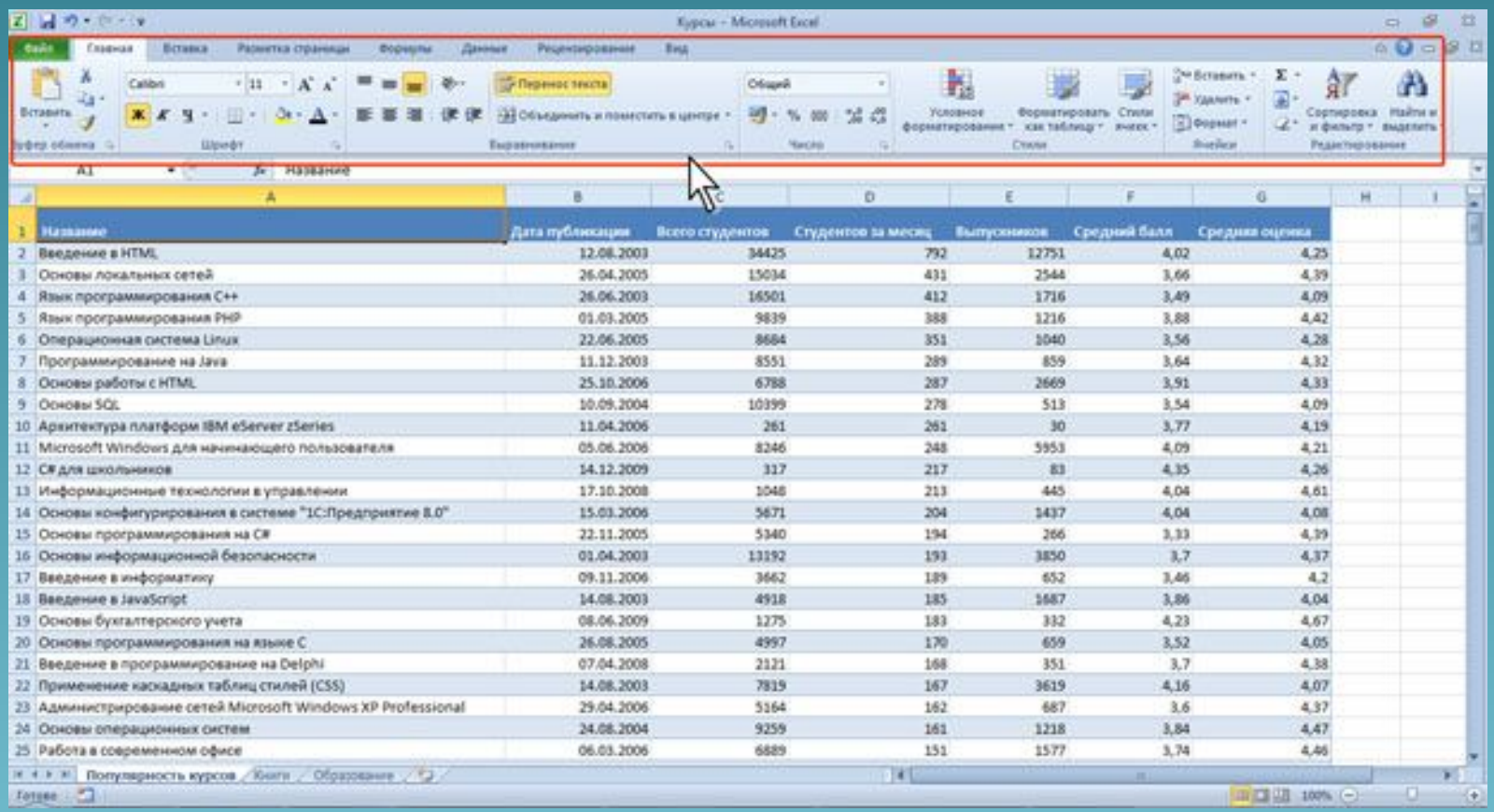

С помощью ленты можно быстро находить необходимые команды (*элементы управления*: кнопки, раскрывающиеся списки, *счетчики*, флажки и т.п.). Команды упорядочены в логические группы, собранные на вкладках.

### Заменить ленту панелями инструментов или меню предыдущих версий приложения Microsoft *Excel* нельзя.

Удалить ленту также нельзя. Однако, чтобы увеличить рабочую область, ленту можно скрыть (свернуть).

### 1. Нажмите кнопку **Свернуть ленту**, расположенную в правой части линии названий

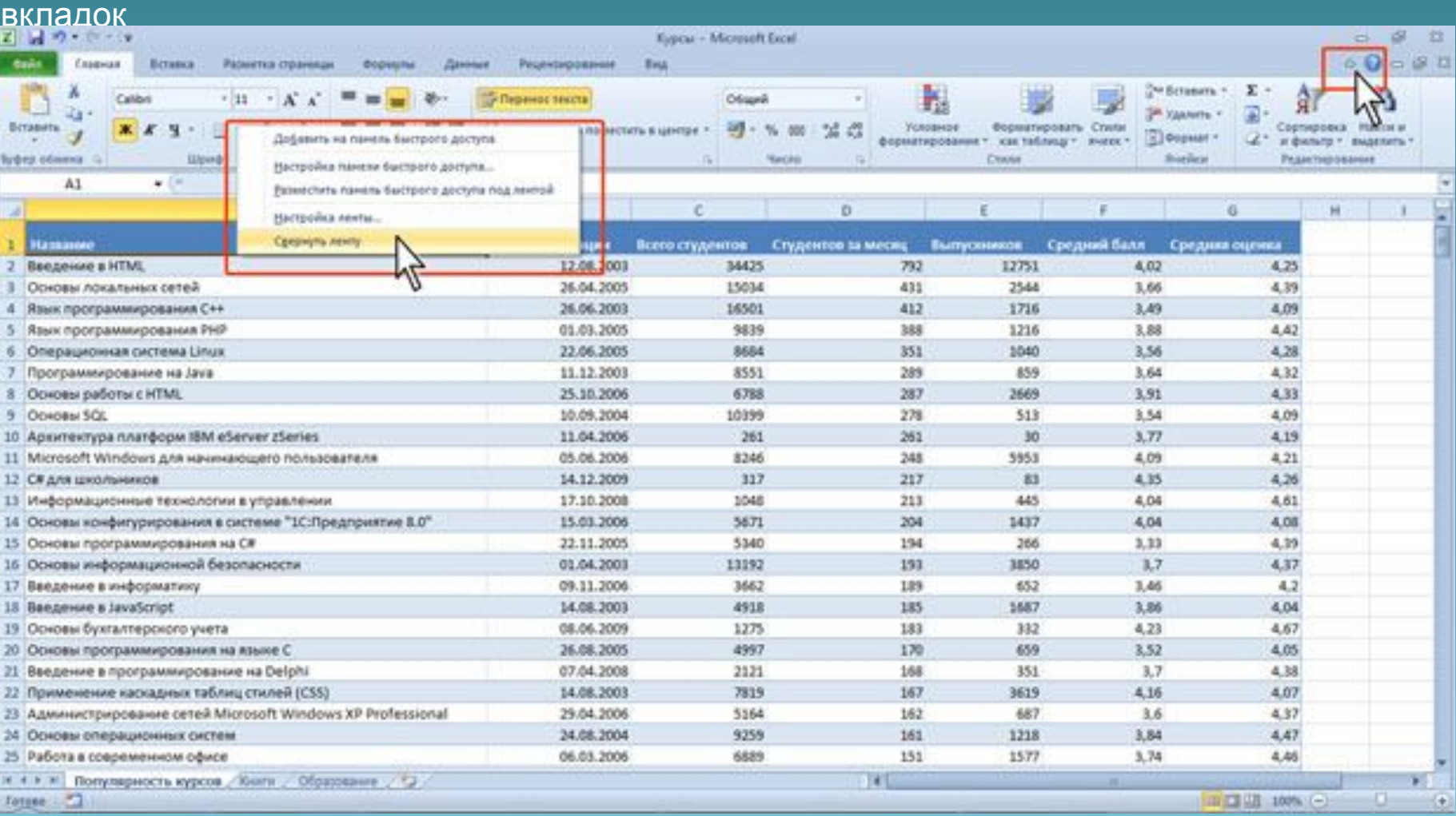

### 2. Лента будет скрыта, названия вкладок

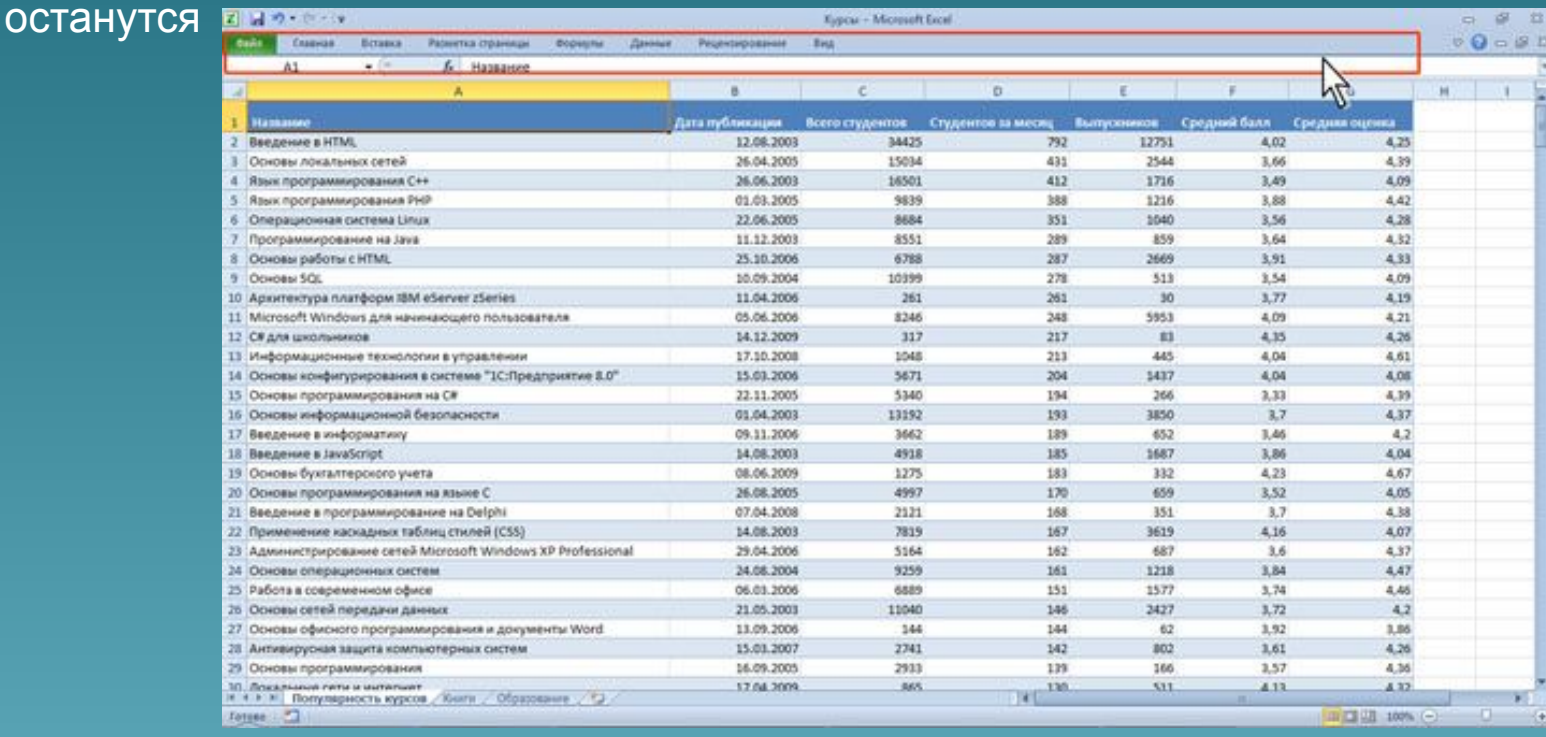

Ленту можно свернуть и иначе.

- 1. Щелкните правой кнопкой мыши в любом месте ленты .
- 2. В контекстном меню выберите команду Свернуть ленту.
- Для использования ленты в свернутом состоянии щелкните по названию нужной вкладки, а затем выберите параметр или команду, которую следует использовать. Например, при свернутой вкладке можно выделить текст в документе *Excel*, щелкнуть вкладку **Главная** и в группе **Шрифт** выбрать нужный *размер шрифта*. После выбора*размера шрифта* лента снова свернется.
- Чтобы быстро свернуть ленту, дважды щелкните имя активной вкладки. Для восстановления ленты дважды щелкните вкладку.
- Чтобы свернуть или восстановить ленту, можно также нажать комбинацию клавиш **Ctrl + F1**.

Несмотря на скрытие отдельных элементов ленты, все они остаются доступны. Достаточно щелкнуть по значку или стрелке кнопки названия группы, например, по значку **Стили** , и будут отображены все элементы группы.

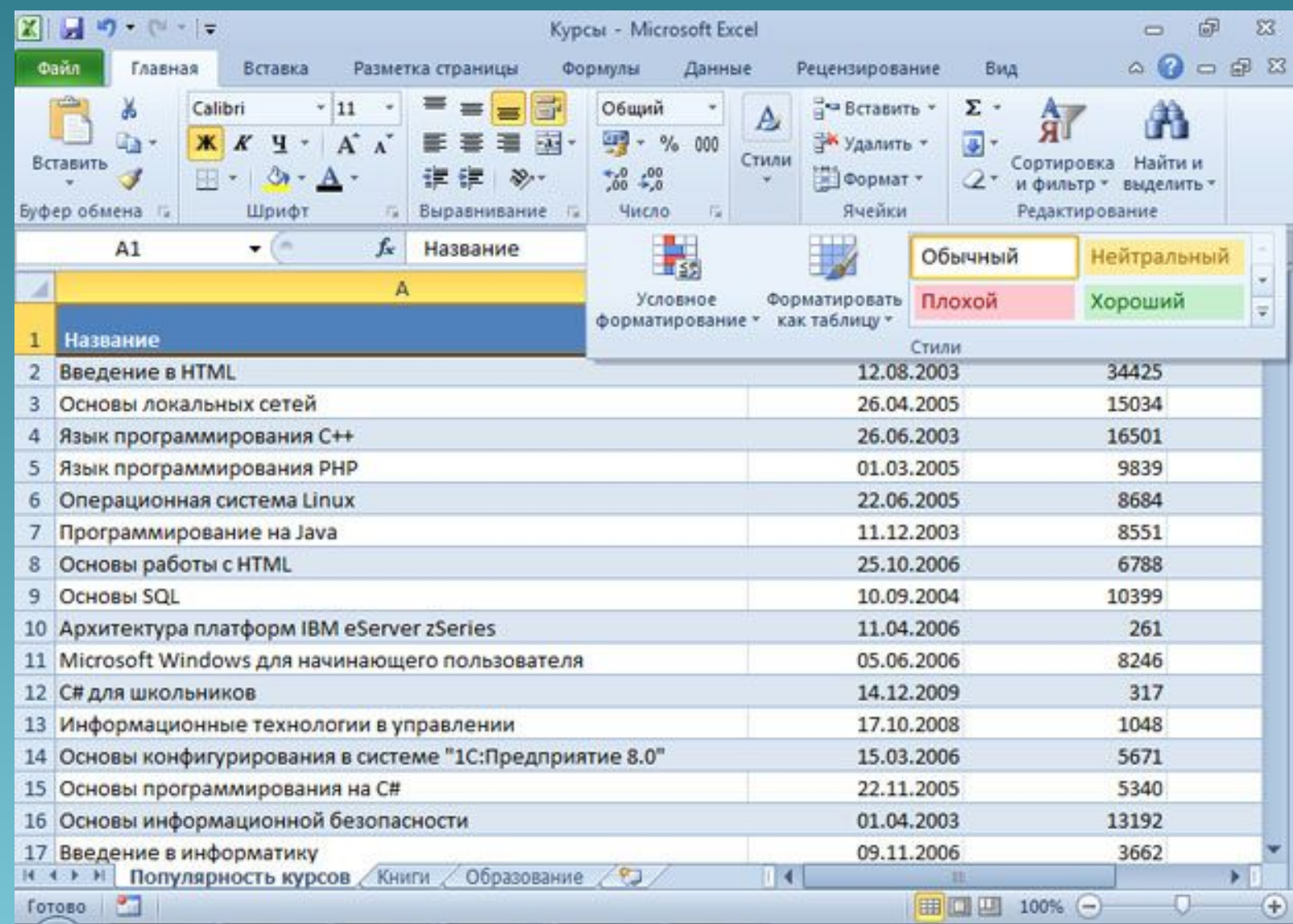

В Microsot *Excel* 2007 содержание ленты для каждой вкладки было постоянно и неизменно. Нельзя было ни добавить какой-либо элемент на вкладку, ни удалить его оттуда. В нынешней версии ленту можно настраивать: переименовывать и изменять последовательность расположения постоянных вкладок, создавать новые вкладки и удалять их, создавать, удалять, изменять расположение групп элементов на вкладках, добавлять и удалять отдельные элементы и др.

- 1. Щелкните правой кнопкой мыши в любом месте ленты .
- 2. В контекстном меню выберите команду **Настройка ленты**.

Настройка ленты производится в категории **Настройка ленты** окна **Параметры Excel** . Для восстановления стандартных настроек ленты нажмите кнопку **Сброс** и выберите необходимую команду для восстановления только выбранной вкладки ленты или для сброса всех изменений ленты.

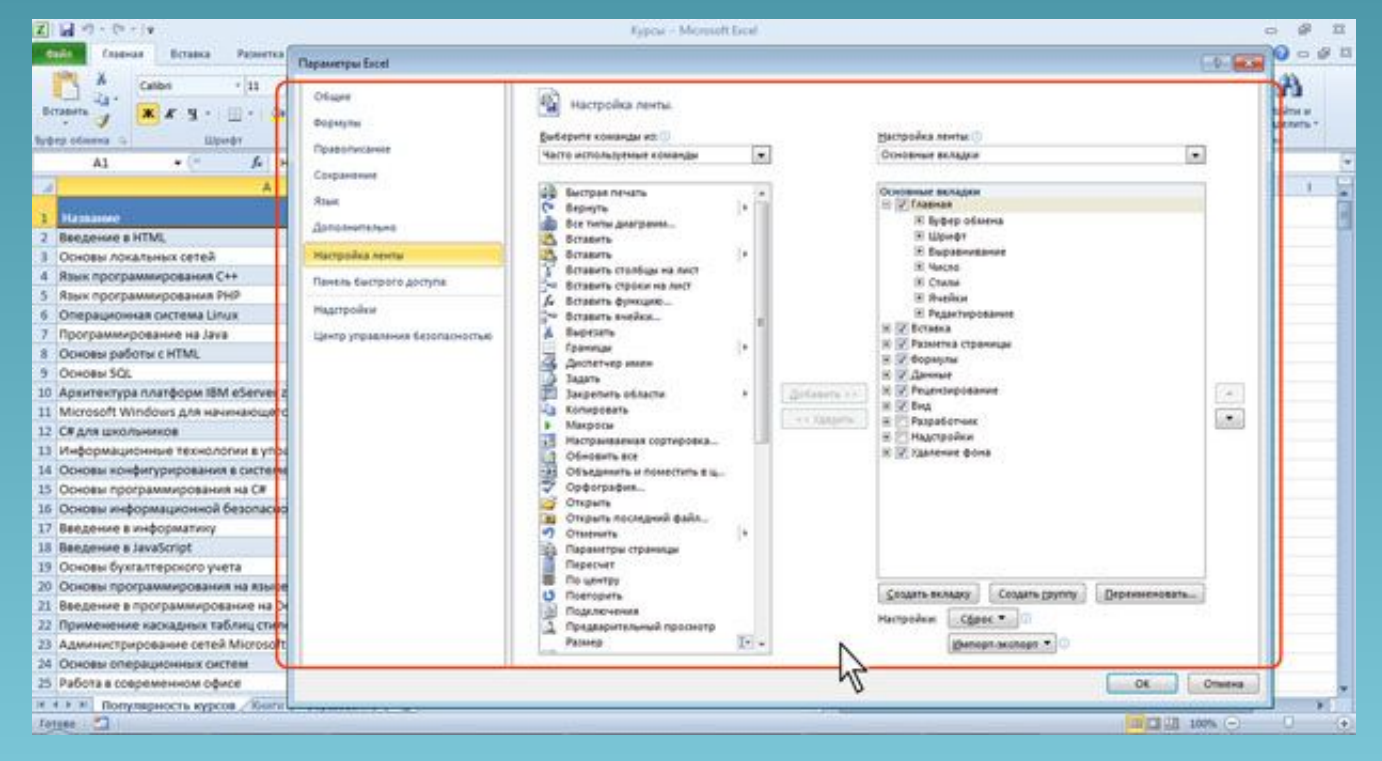

## Вкладк

По умолчанию в окне отображается семь постоянных вкладок: Главная, Вставка, Разметка **страницы, Ссылки, Рассылки, Рецензирование, Вид**.

Для перехода к нужной вкладке достаточно щелкнуть по ее названию (имени). Каждая вкладка связана с видом выполняемого действия. Например, вкладка **Главная**, которая открывается по умолчанию после запуска, содержит элементы, которые могут понадобиться на начальном этапе работы, когда необходимо набрать, отредактировать и отформатировать текст. Вкладка **Разметка страницы** предназначена для установки параметров страниц документов. Вкладка **Вставка** предназначена для вставки в документы различных объектов. И так далее.

Кроме того, можно отобразить еще одну вкладку: **Разработчик**.

- 1. Щелкните правой кнопкой мыши в любом месте ленты .
- 2. В контекстном меню выберите команду **Настройка ленты**.

В категории **Настройка ленты** окна **Параметры Excel** установите флажок этой вкладки. На вкладке **Разработчик** собраны средства создания *макросов* и форм, а также функции для работы с *XML*.

Файлы и шаблоны, созданные в версиях *Excel* до 2003 года, могли содержать пользовательские *панели инструментов*. Кроме того, при установке на компьютер некоторых программ (например, FineReader) в *Excel*автоматически добавляются надстройки. В этом случае при открытии таких файлов в *Excel* 2010 появляется еще одна постоянная вкладка – **Надстройки**.

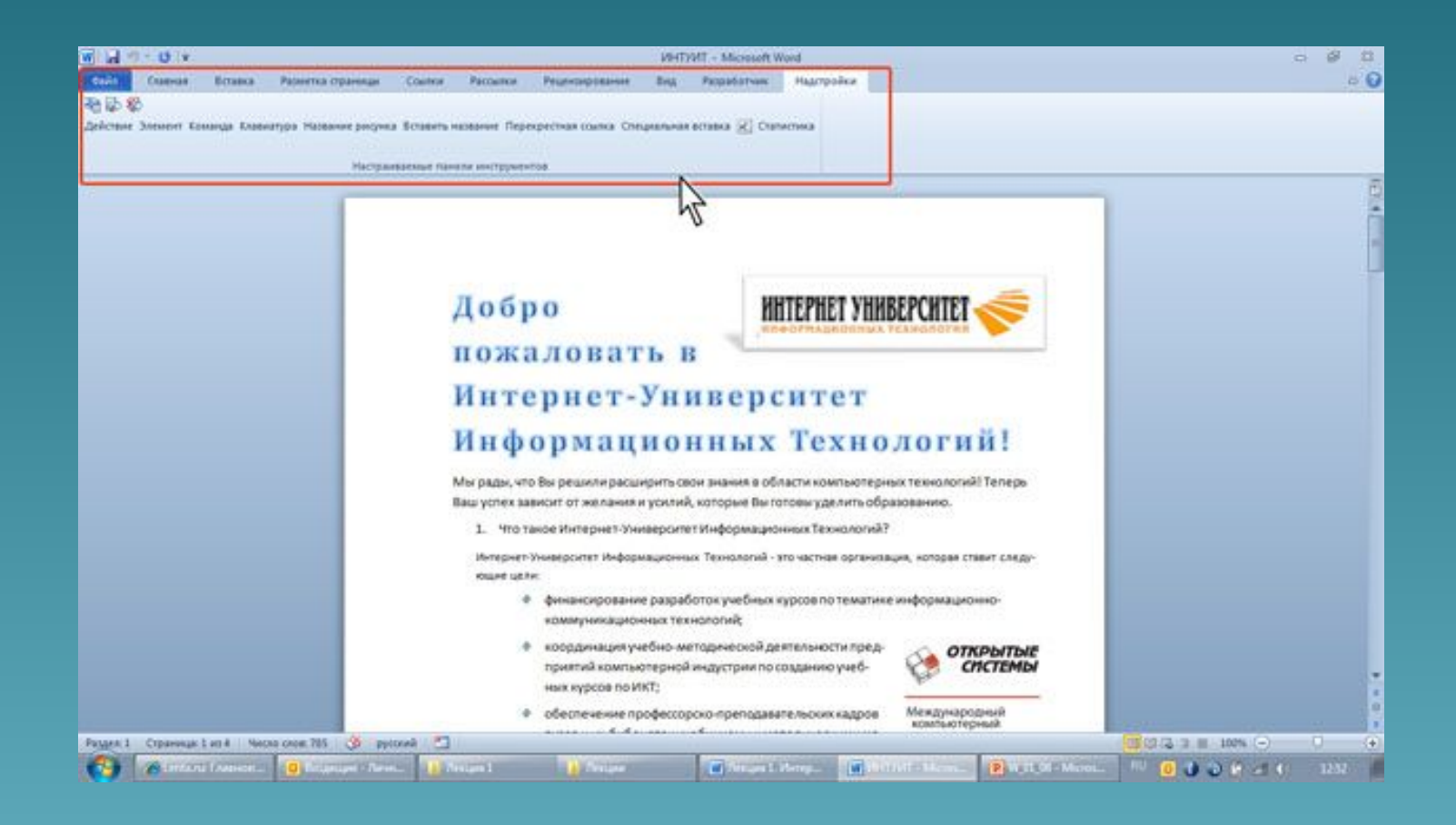

Эта вкладка содержит элементы надстроек, а также элементы *панелей инструментов*, созданных в предыдущих версиях *Excel*. Каждая *панель инструментов* занимает отдельную строку ленты вкладки. Однако некоторые элементы, имевшиеся на панелях инструментов, в *Excel* 2010 могут отсутствовать.

Эта вкладка содержит элементы надстроек, а также элементы *панелей инструментов*, созданных в предыдущих версиях *Excel*. Каждая *панель инструментов* занимает отдельную строку ленты вкладки. Однако некоторые элементы, имевшиеся на панелях инструментов, в *Excel* 2010 могут отсутствовать.

Стандартный набор вкладок заменяется при переходе из режима создания документа в другой режим, например, **Удаление фона**

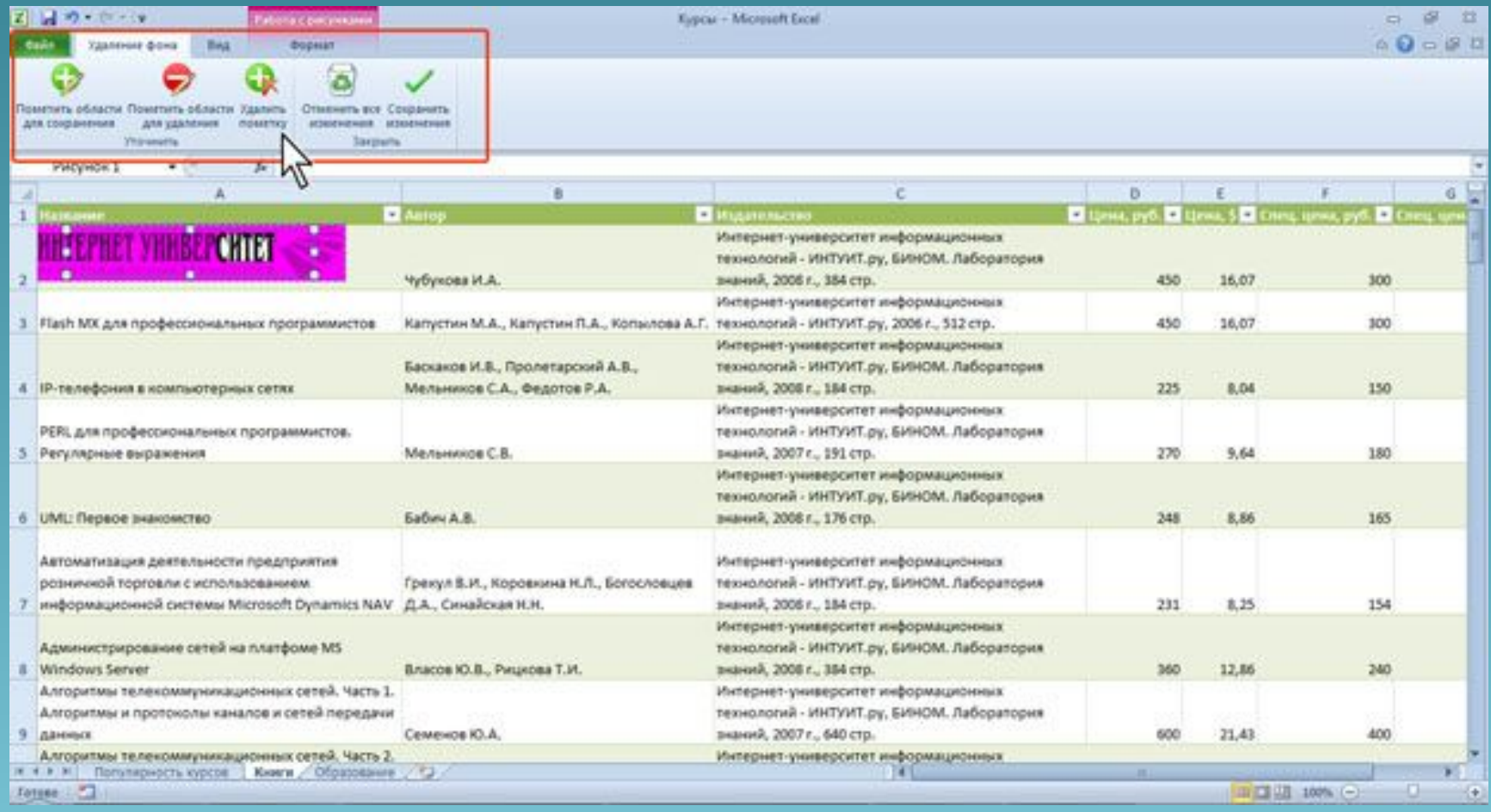

Помимо постоянных, имеется целый ряд контекстных вкладок, например, для работы с таблицами, рисунками, диаграммами и т.п., которые появляются автоматически при переходе в соответствующий режим либо при выделении объекта или установке на него *курсора*.

Например, при создании колонтитулов появляется соответствующая вкладка

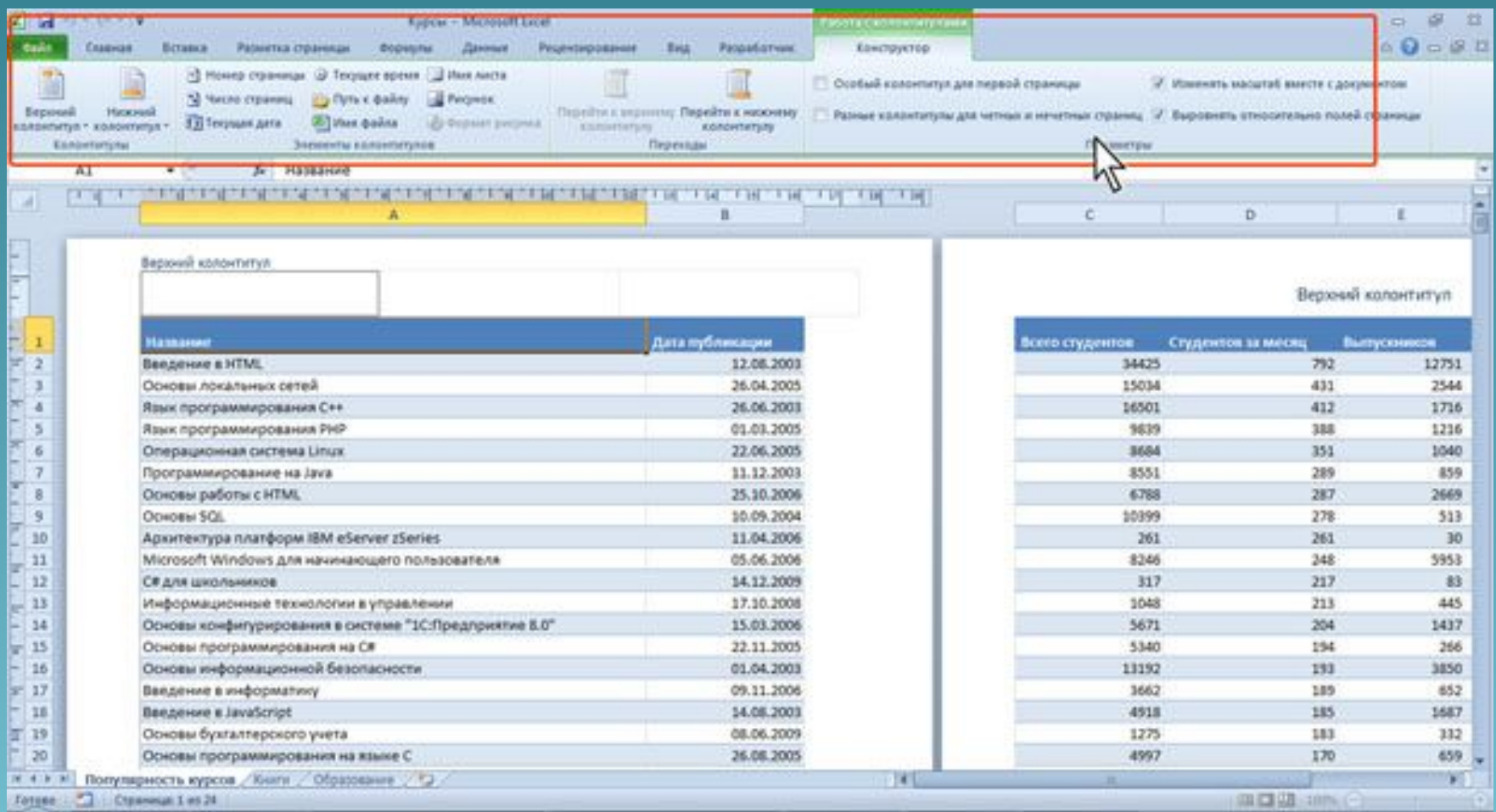

В некоторых случаях появляется сразу несколько вкладок, например, при работе с диаграммами появляются три вкладки: **Конструктор, Макет** и **Формат**

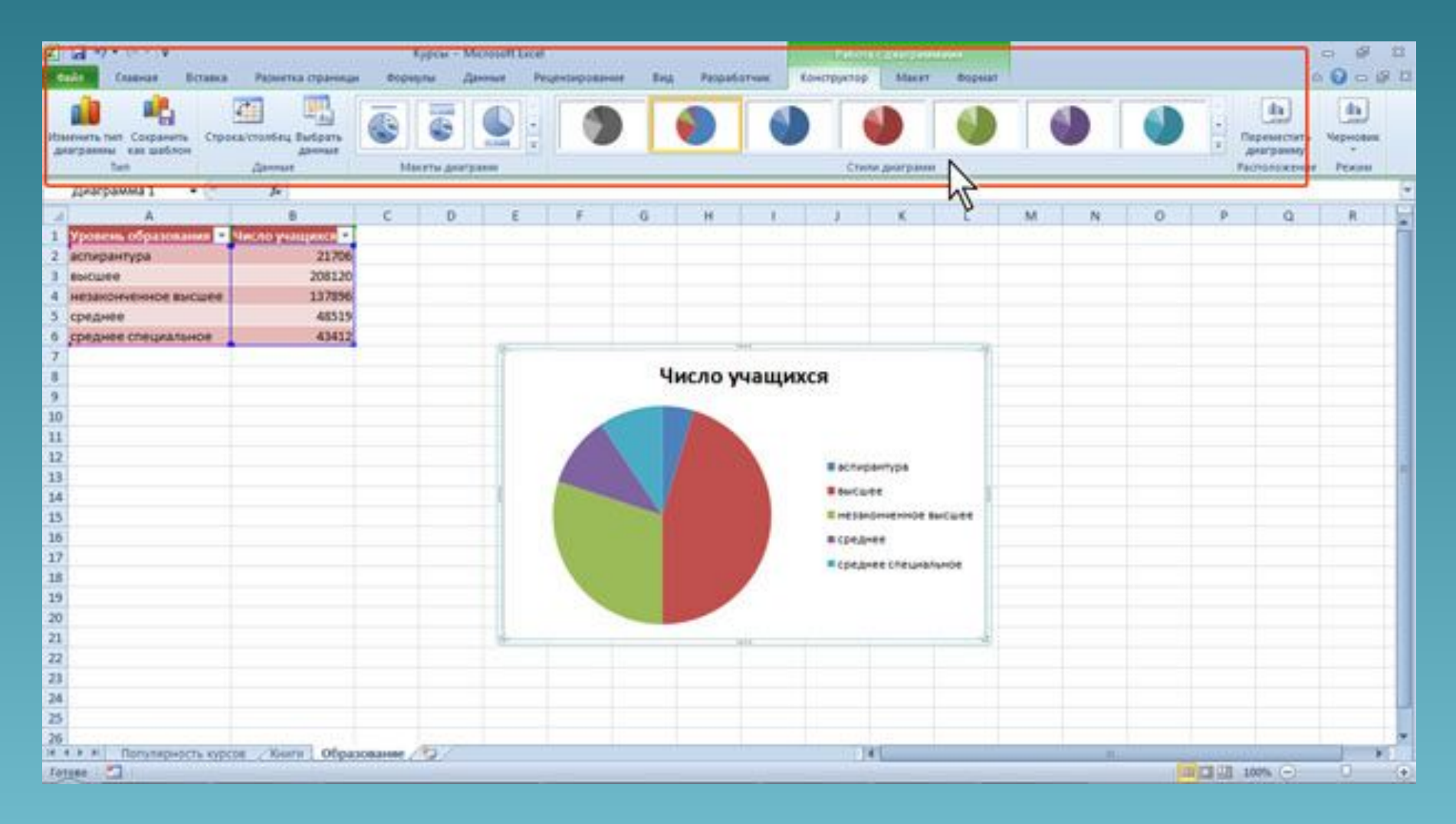

При снятии выделения или перемещении *курсора* контекстная вкладка автоматически скрывается.

Не существует способов принудительного отображения контекстных вкладок.

## Элементы управления

*Элементы управления* на лентах вкладок объединены в группы, связанные с видом выполняемого действия. Например, на вкладке **Главная** имеются группы для работы с буфером обмена, установки параметров *шрифта*, установки параметров абзацев, работы со стилями и редактирования .

*Элементами управления* являются обычные кнопки, раскрывающиеся кнопки, списки, раскрывающиеся списки, *счетчики*, кнопки с меню, флажки, значки (кнопки) группы. Кнопки используются для выполнения какого-либо действия. Например, кнопка **Полужирный** группы **Шрифт** вкладки **Главная** устанавливает полужирное начертание *шрифта*. Чтобы нажать кнопку, надо щелкнуть по ней мышью

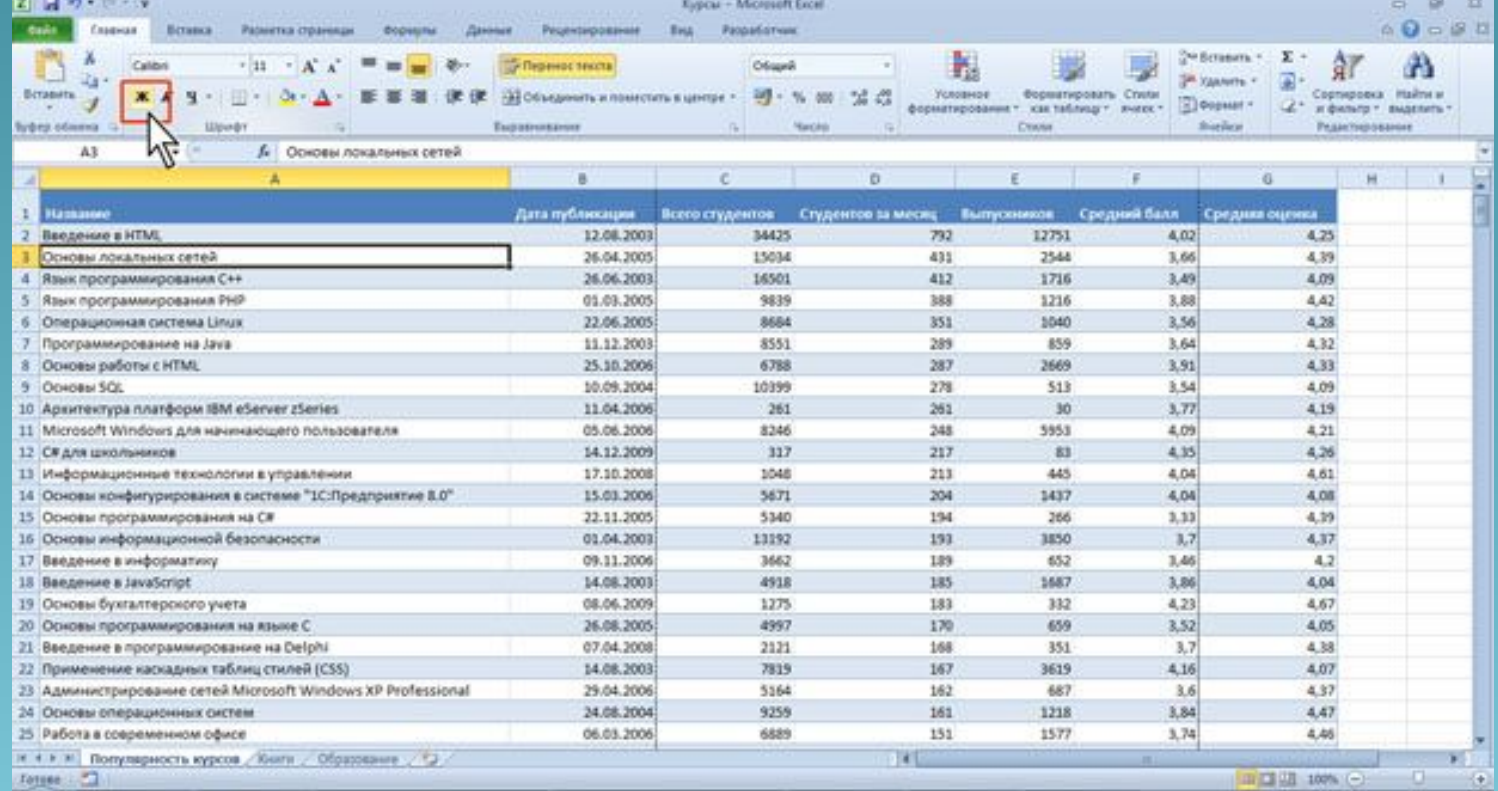

#### В некоторых случаях нажатие кнопки вызывает *диалоговое окно*.

Раскрывающиеся кнопки имеют стрелку в правой или нижней части. При щелчке по стрелке открывается меню или палитра, в которой можно выбрать необходимое действие или параметр. Выбранное действие или параметр запоминаются на кнопке, и для повторного применения не требуется открывать кнопку. Например, можно щелкнуть по стрелке кнопки **Граница** группы **Шрифт** вкладки **Главная** и выбрать способ, вид и расположение границы. Чтобы еще раз назначить такую же границу, не нужно щелкать по стрелке, достаточно щелкнуть по самой кнопке.

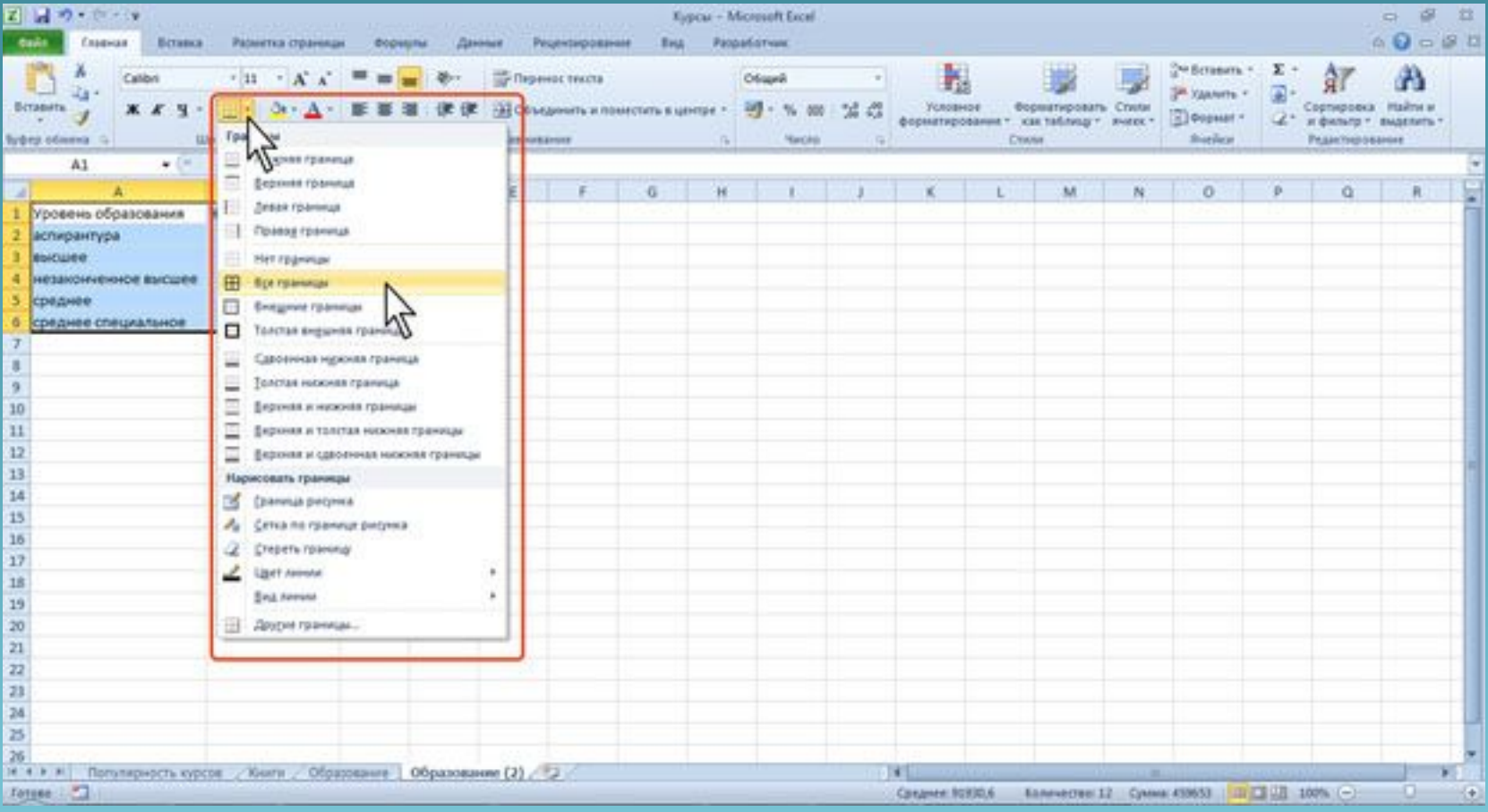

В списке можно выбрать для применения какого-либо параметра. Для этого надо щелкнуть по нему мышью. Например, в списке **Макеты диаграмм** вкладки **Конструктор** можно выбрать макет *диаграммы*

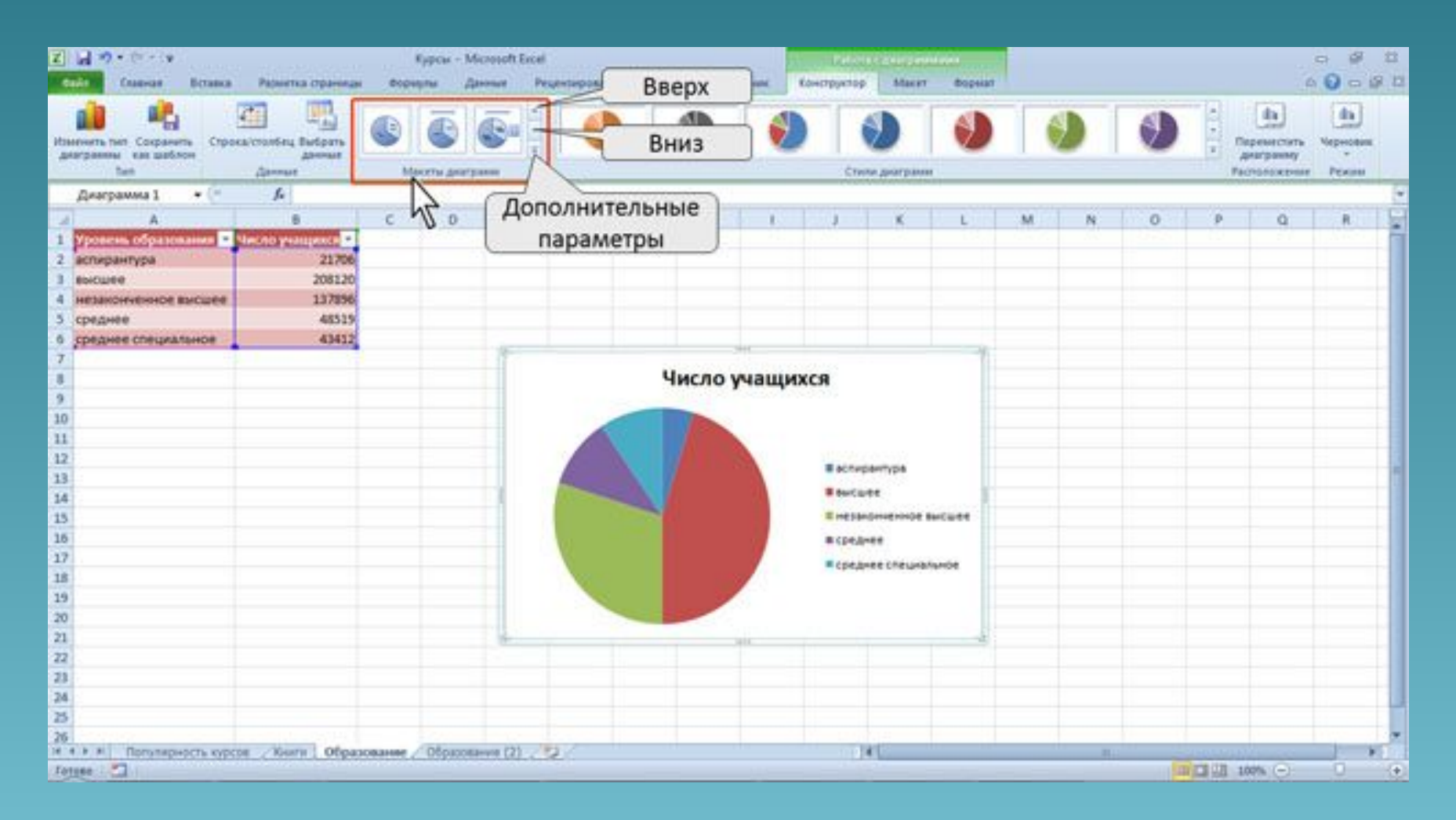

Для просмотра списка в пределах ленты можно пользоваться кнопками **Вперед** и **Назад**. Но обычно список разворачивают, для чего надо щелкнуть по кнопке **Дополнительные параметры**.

При использовании раскрывающегося списка надо щелкнуть по стрелке списка и выбрать требуемый параметр. Например, в раскрывающемся списке **Размер шрифта** группы **Шрифт** вкладки **Главная** можно выбрать *размер шрифта*

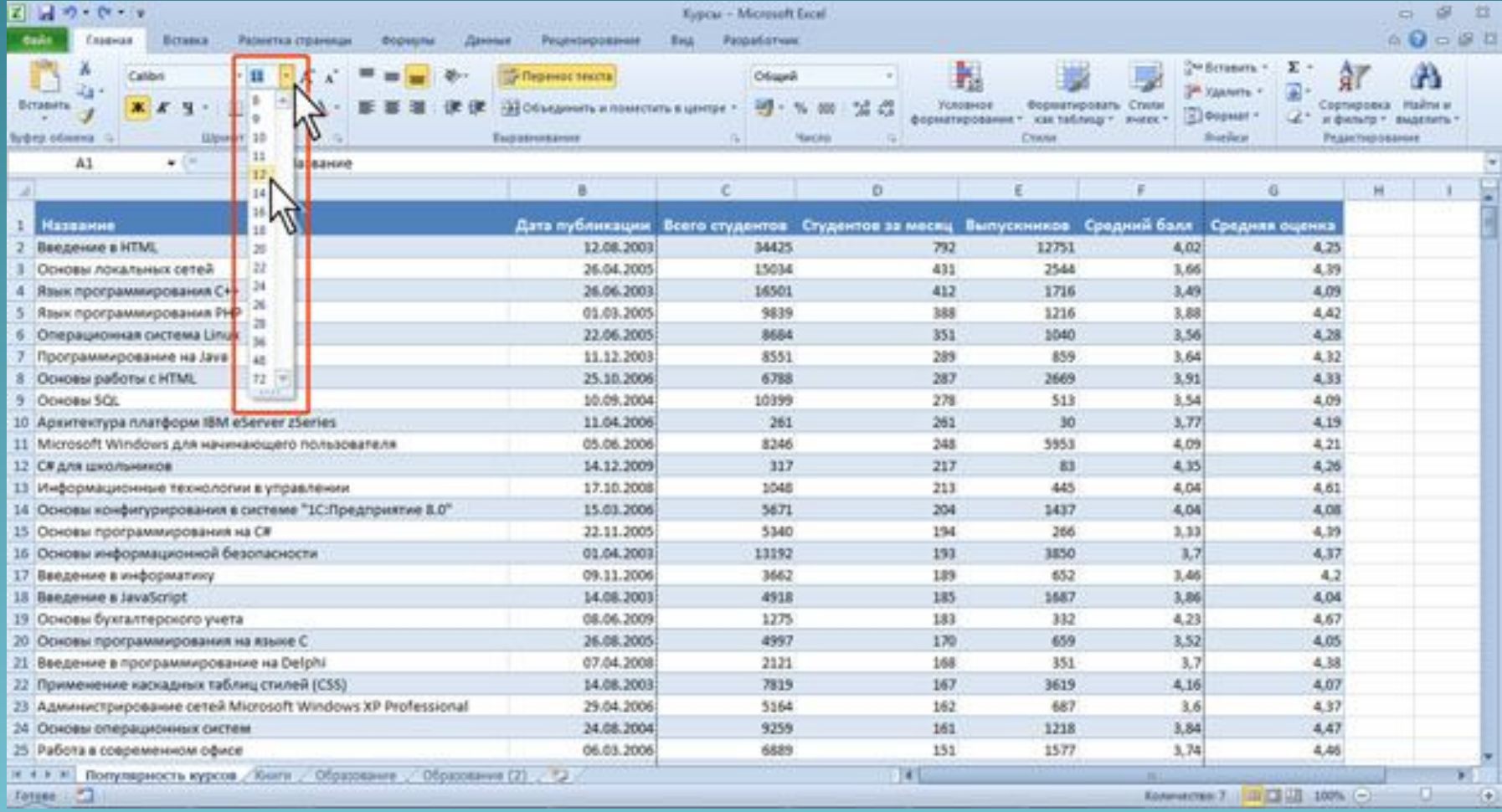

В большинстве случаев можно не открывая списка можно щелкнуть мышью в поле раскрывающегося списка, ввести значение требуемого параметра с клавиатуры и нажать клавишу **Enter**.

*Счетчики* используют для установки числовых значений каких-либо параметров. Для изменения значения пользуются кнопками *счетчика* **Больше (Вверх)** и **Меньше (Вниз)** . Например, в *счетчике* **Масштаб** группы **Вписать** вкладки **Разметка страницы** можно установить величину масштаба печати документа

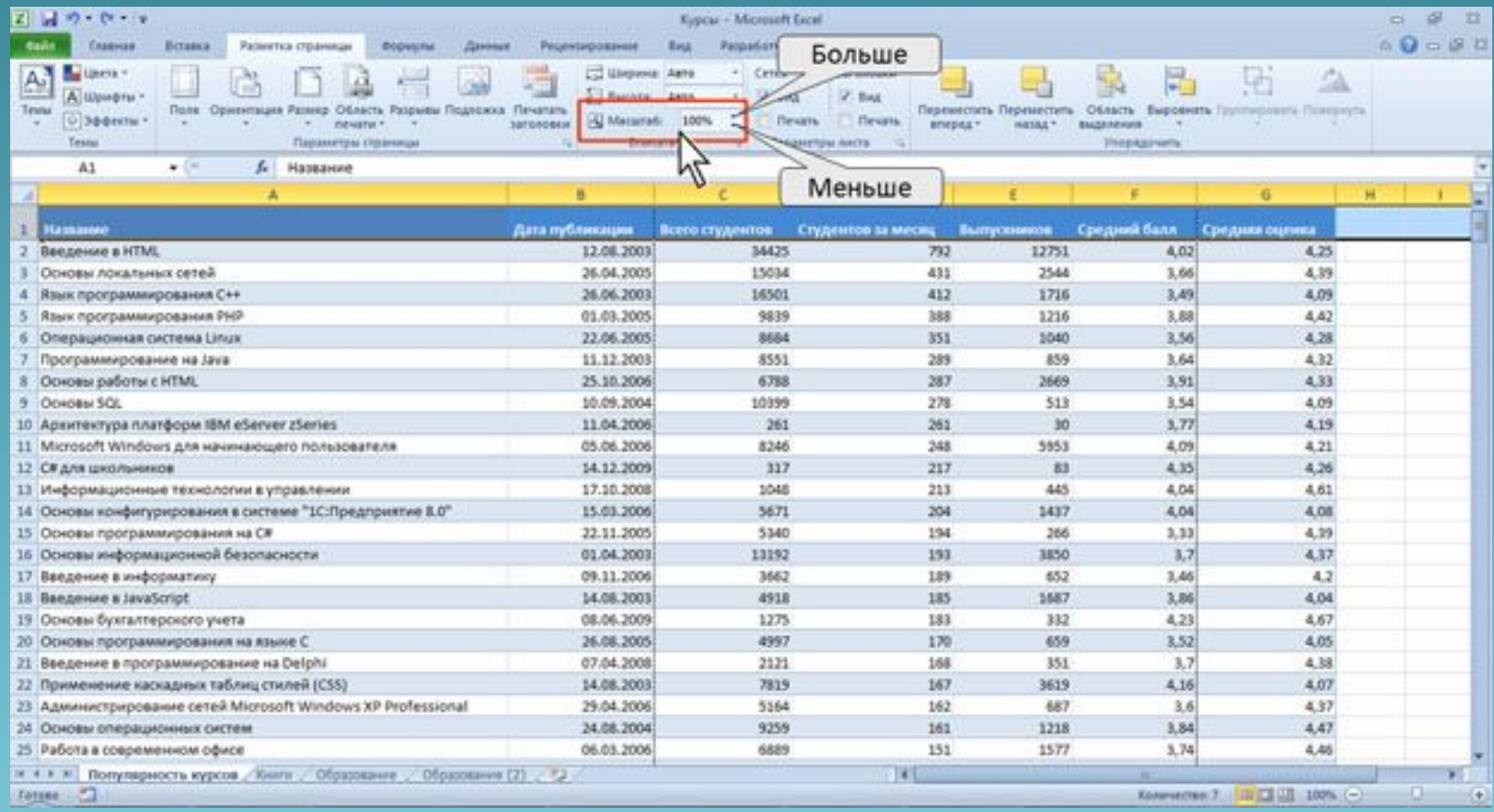

Также значение в поле *счетчика* можно ввести с клавиатуры и нажать клавишу **Enter**. Нажатие некоторых кнопок не приводит к выполнению какого-либо действия, а только отображает меню, в котором следует выбрать нужное действие. Например, щелкнув по кнопке **Ориентация** в группе **Выравнивание** вкладки **Главная**, в появившемся меню можно выбрать направление текста в *ячейке*

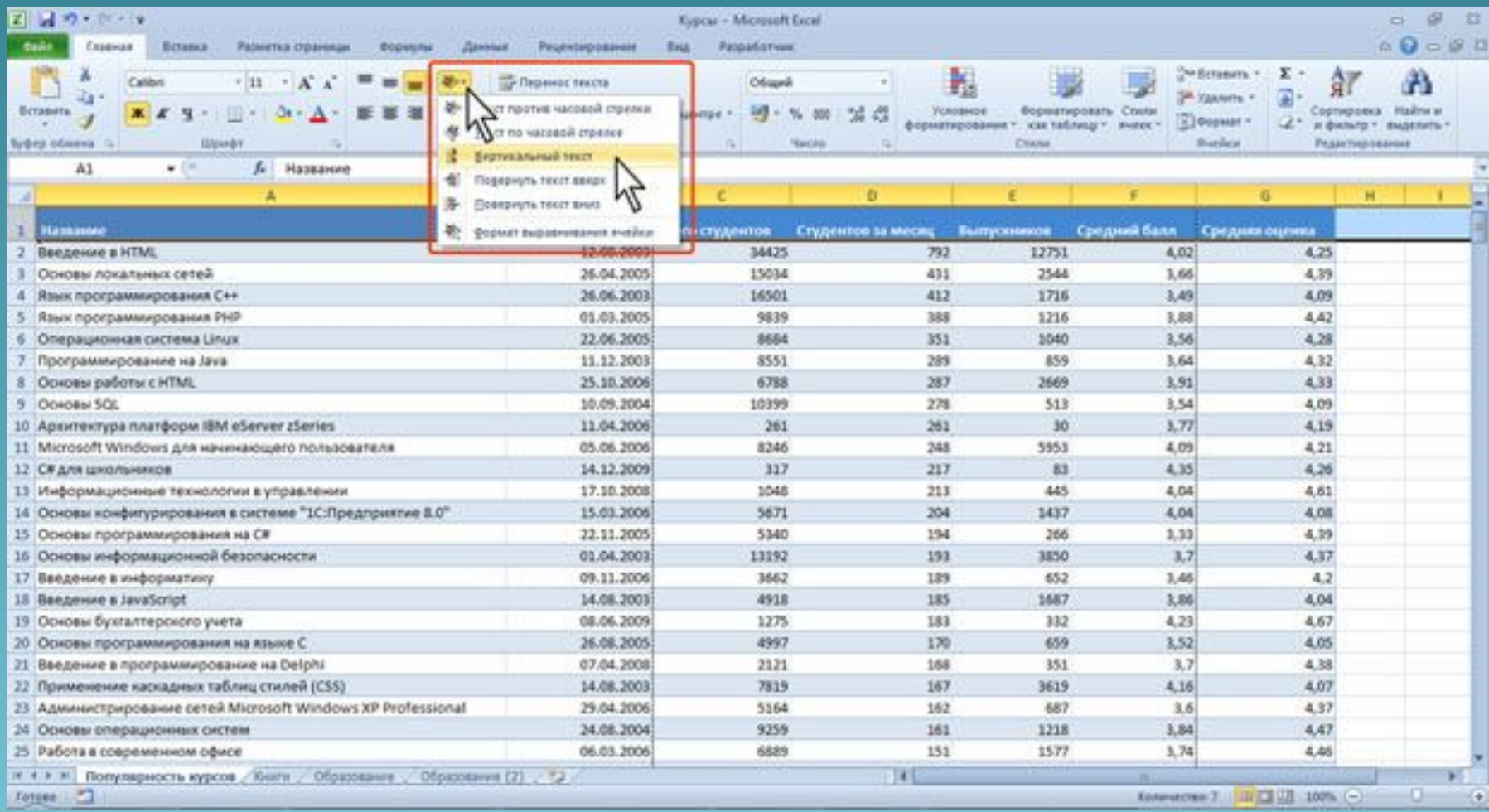

В некоторых случаях выбор команды меню кнопки вызывает *диалоговое окно*. Флажки используются для применения какого-либо параметра. Например, флажки группы **Показать** вкладки **Вид** определяют отображение сетки листа, строки формул и заголовков строк и столбцов.

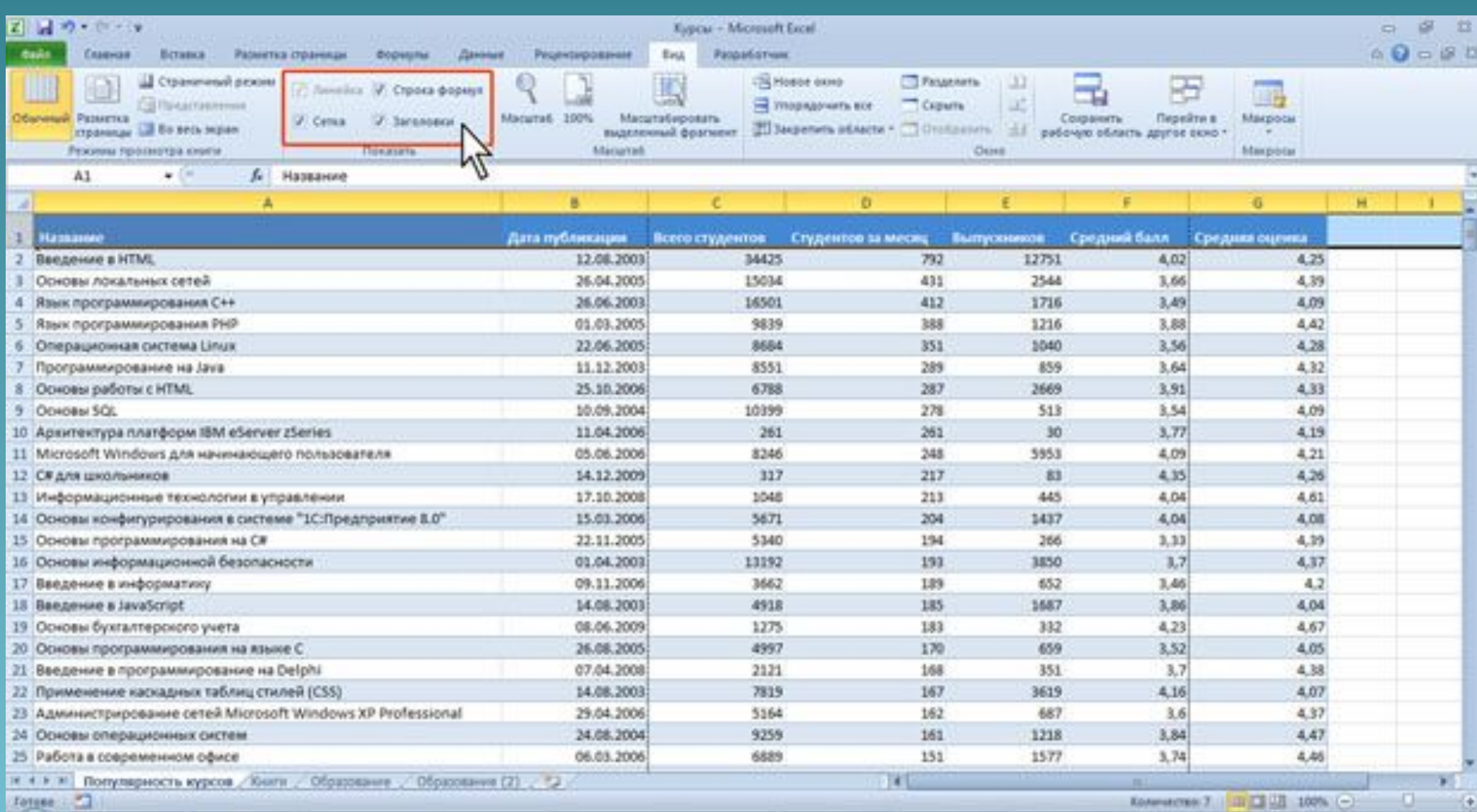

Для установки или снятия флажка достаточно щелкнуть по нему мышью. Значок (кнопка) группы – маленький *квадрат* в правом нижнем углу группы элементов во вкладке. Щелчок по значку открывает соответствующее этой группе *диалоговое окно* или область задач для расширения функциональных возможностей. Например, значок группы **Шрифт** вкладки **Главная** открывает *диалоговое окно* **Формат ячейки**

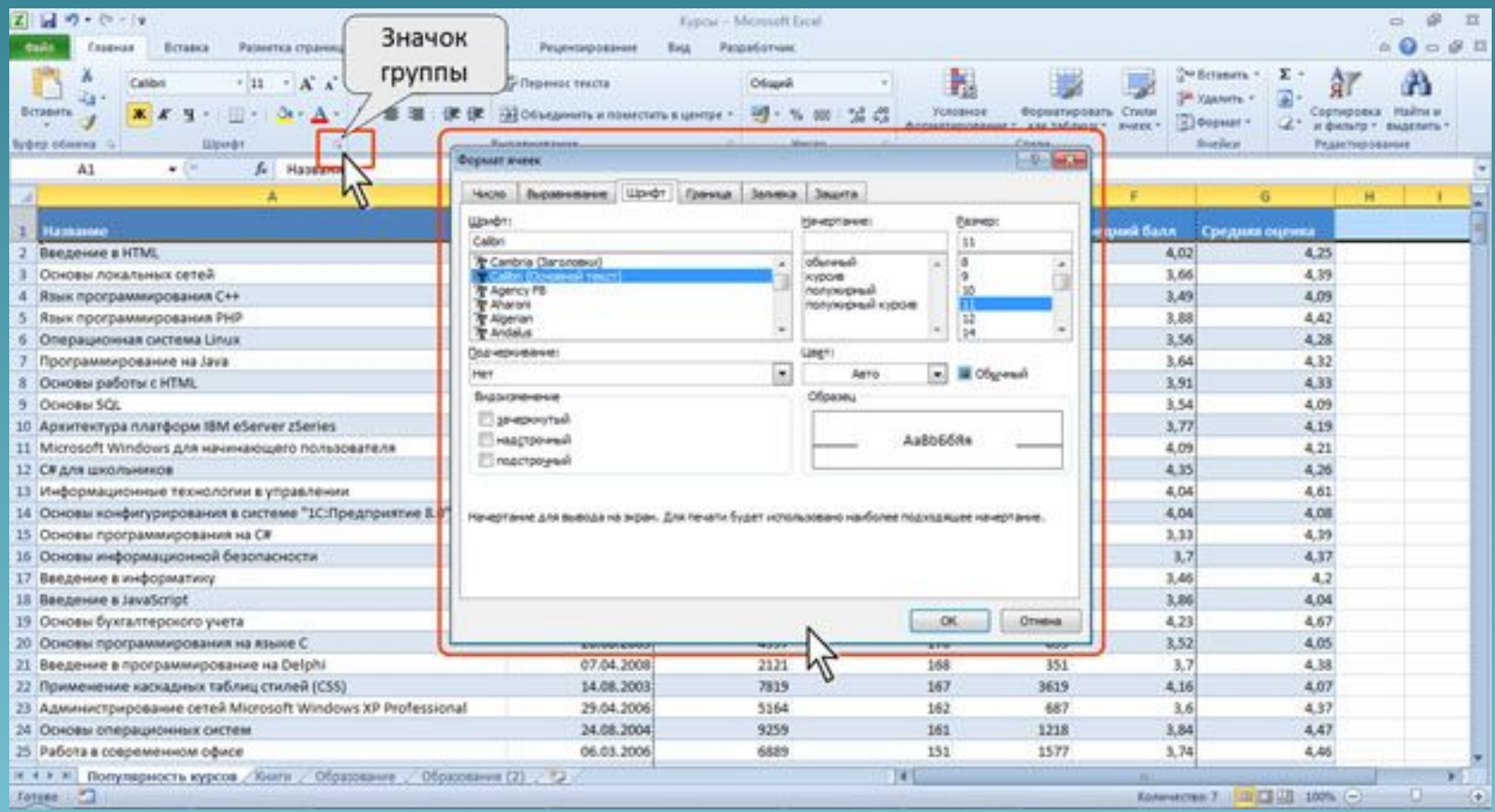

## А значок группы **Буфер обмена** отображает область задач **Буфер обмена**

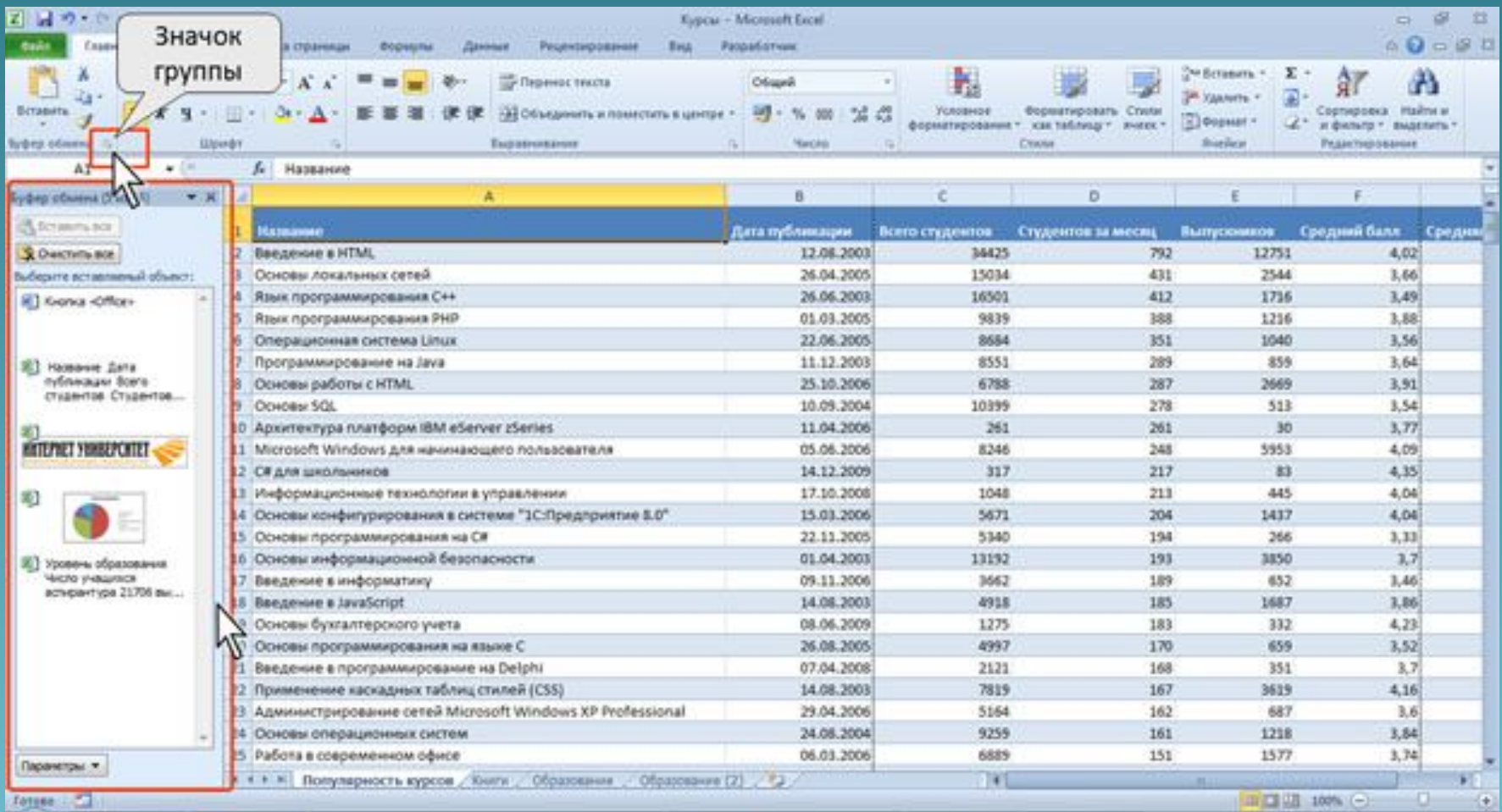

### Не каждая группа имеет значок. Для каждого элемента управления можно отобразить *всплывающую подсказку* о назначении этого элемента. Для этого достаточно навести на него и на некоторое время зафиксировать указатель мыши.

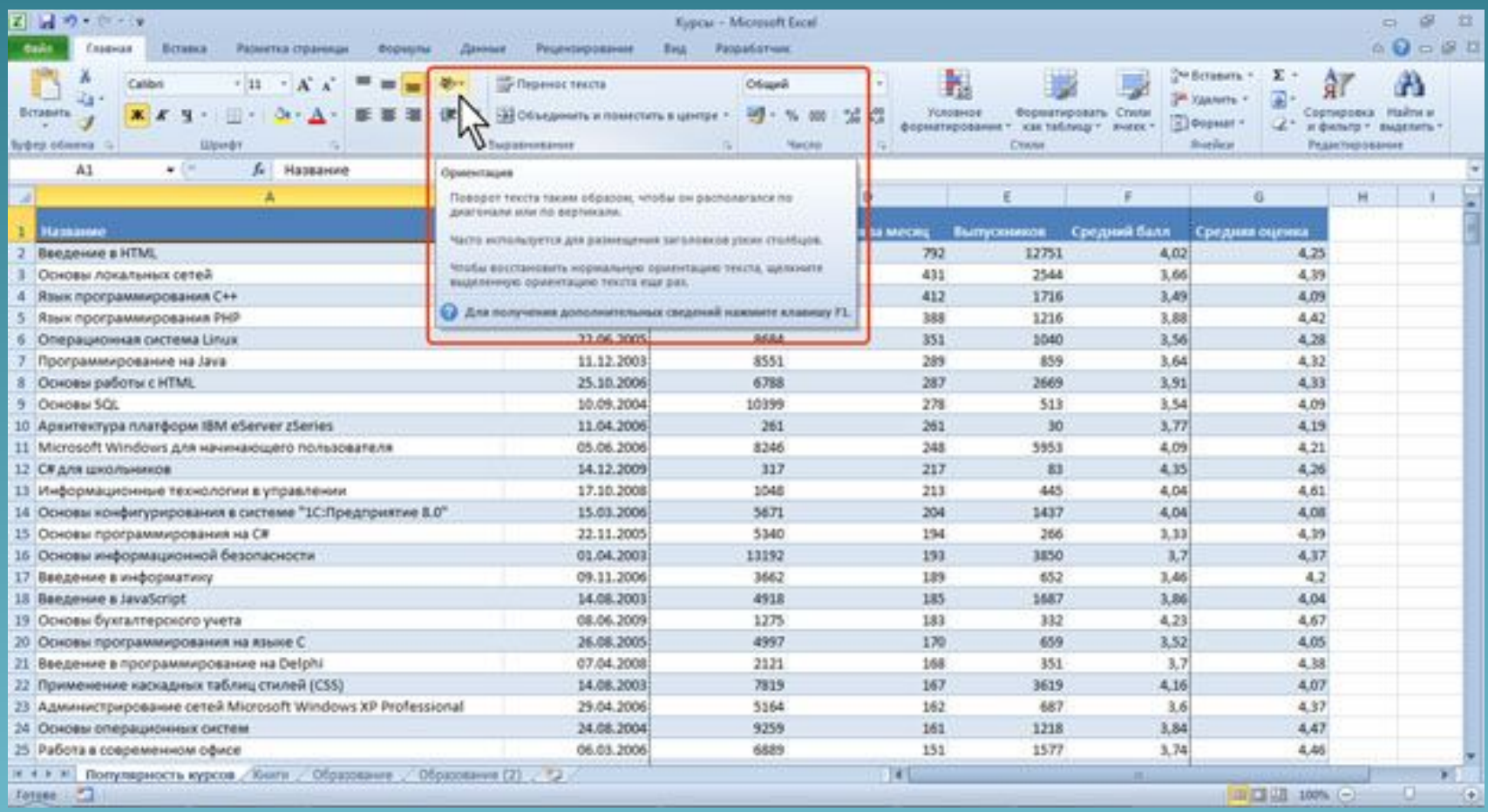

В некоторых случаях в подсказке отображается текст Для получения дополнительных сведений нажмите клавишу F1. В этом случае при нажатии клавиши **F1** появляется окно *справочной системы* со справкой, относящейся непосредственно к выбранному элементу.

## Вкладка меню «Предерну Вкладка Файл всегда расположена в **денте первой** слева.

### По своей сути вкладка Файл представляет собой

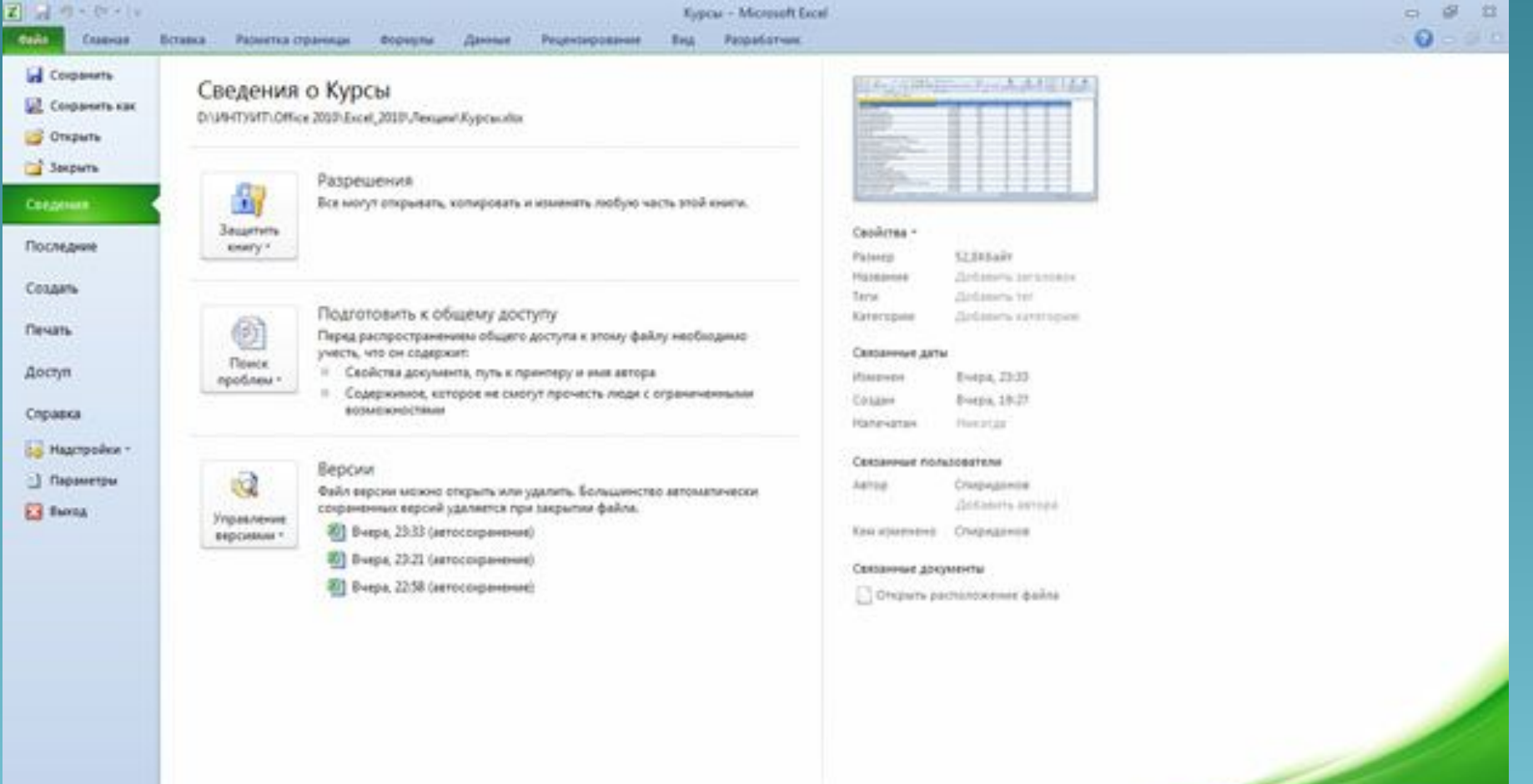

Меню содержит команды для работы с файлами (Сохранить, Сохранить как, Открыть, Закрыть, Последние, Создать), для работы с текущим документом (Сведения, *Печать*, Доступ), а также для настройки *Excel* (Справка, Параметры).

Команды Сохранить как и Открыть вызывают соответствующие окна для работы с *файловой системой*.

Команда Сведения открывает раздел вкладки для установки защиты документа, проверки совместимости документа с предыдущими версиями *Excel*, работы с версиями документа, а также просмотра и изменения свойства документа.

Команда Последние открывает раздел вкладки со списком последних файлов, с которыми работали в *Excel*, в том числе закрытых без сохранения

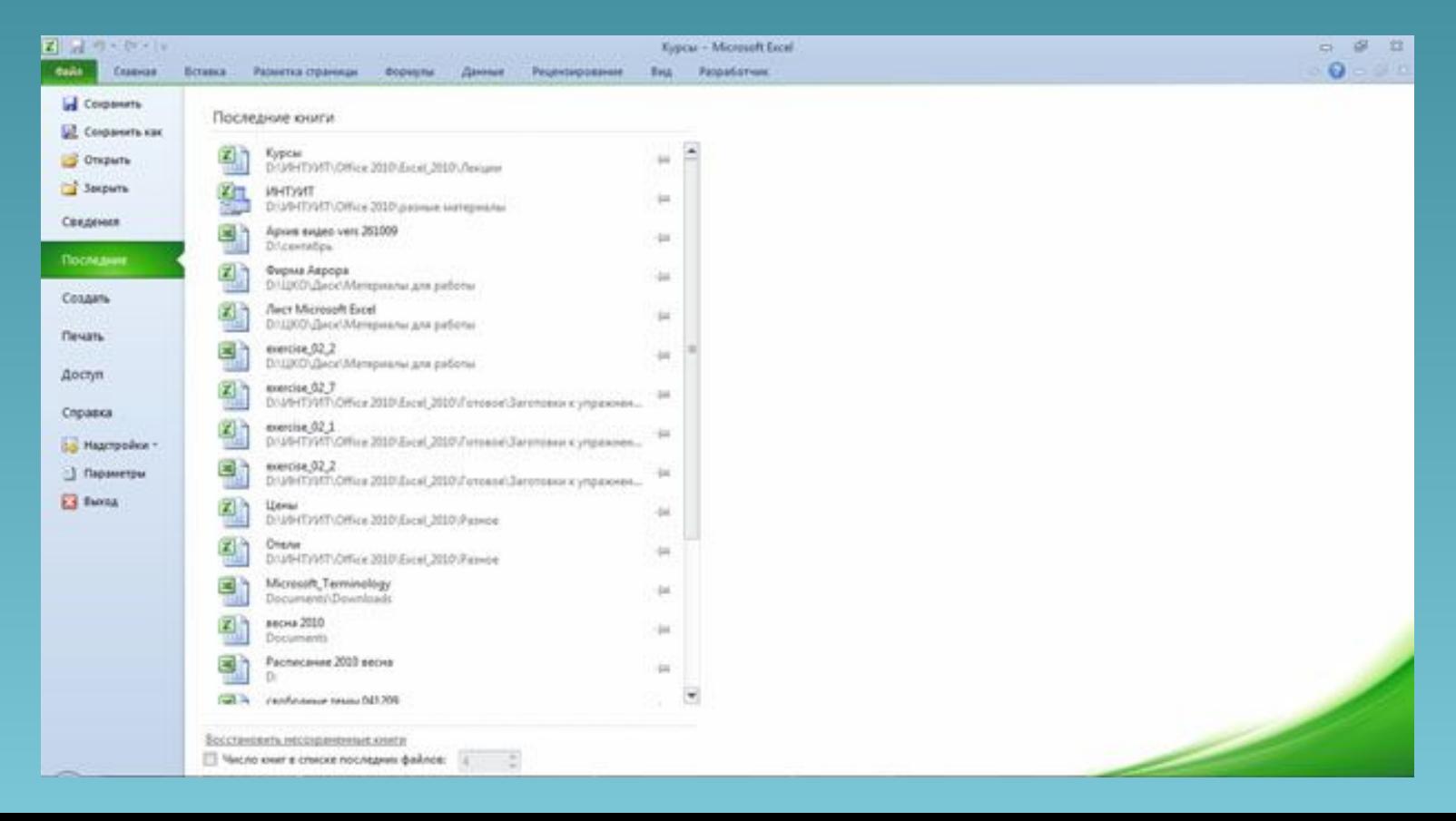

## Команда Создать открывает раздел вкладки с шаблонами для создания новых

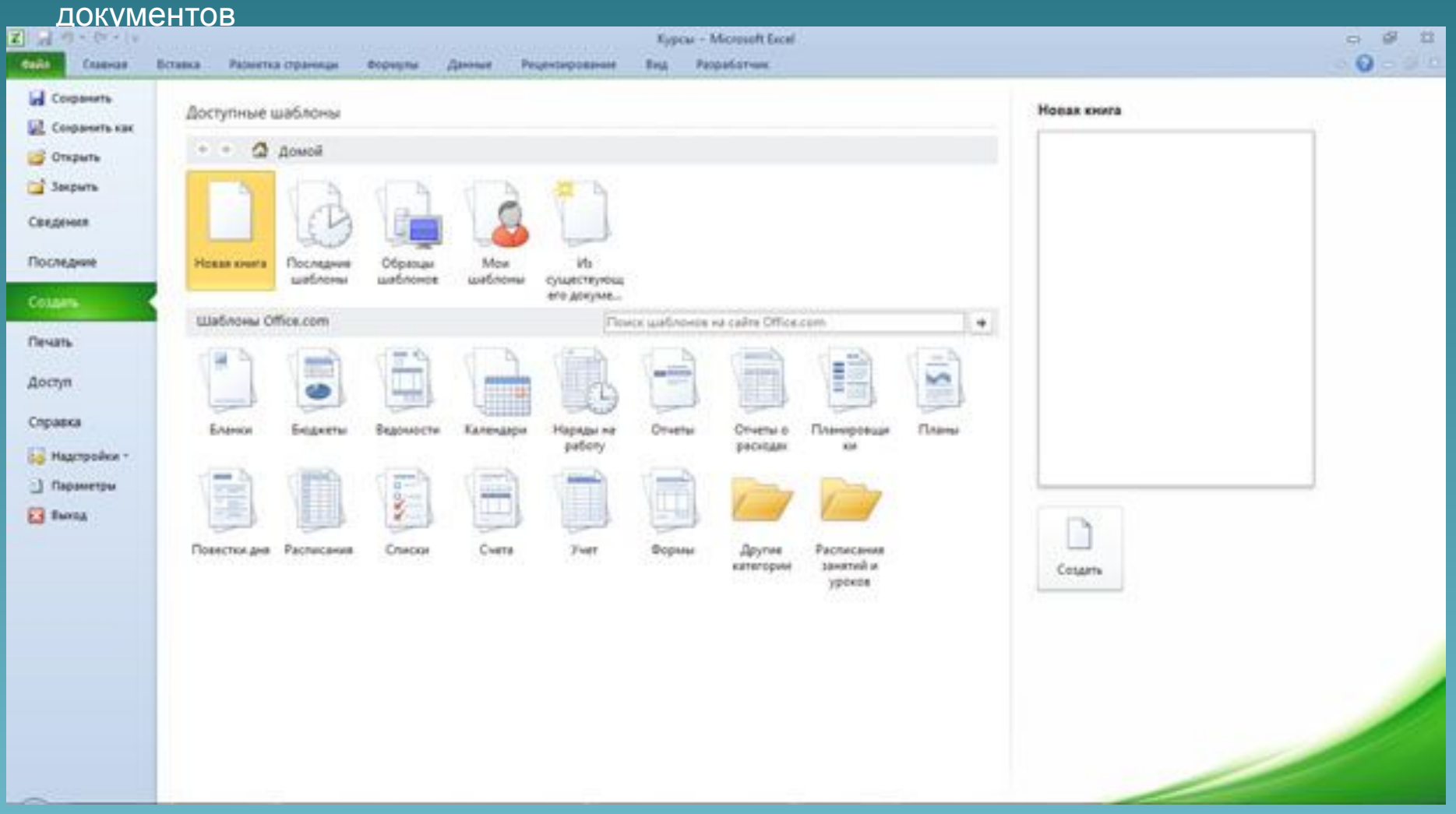

### Команда *Печать* открывает раздел вкладки для настройки и организации печати документа, а также предварительного просмотра документа

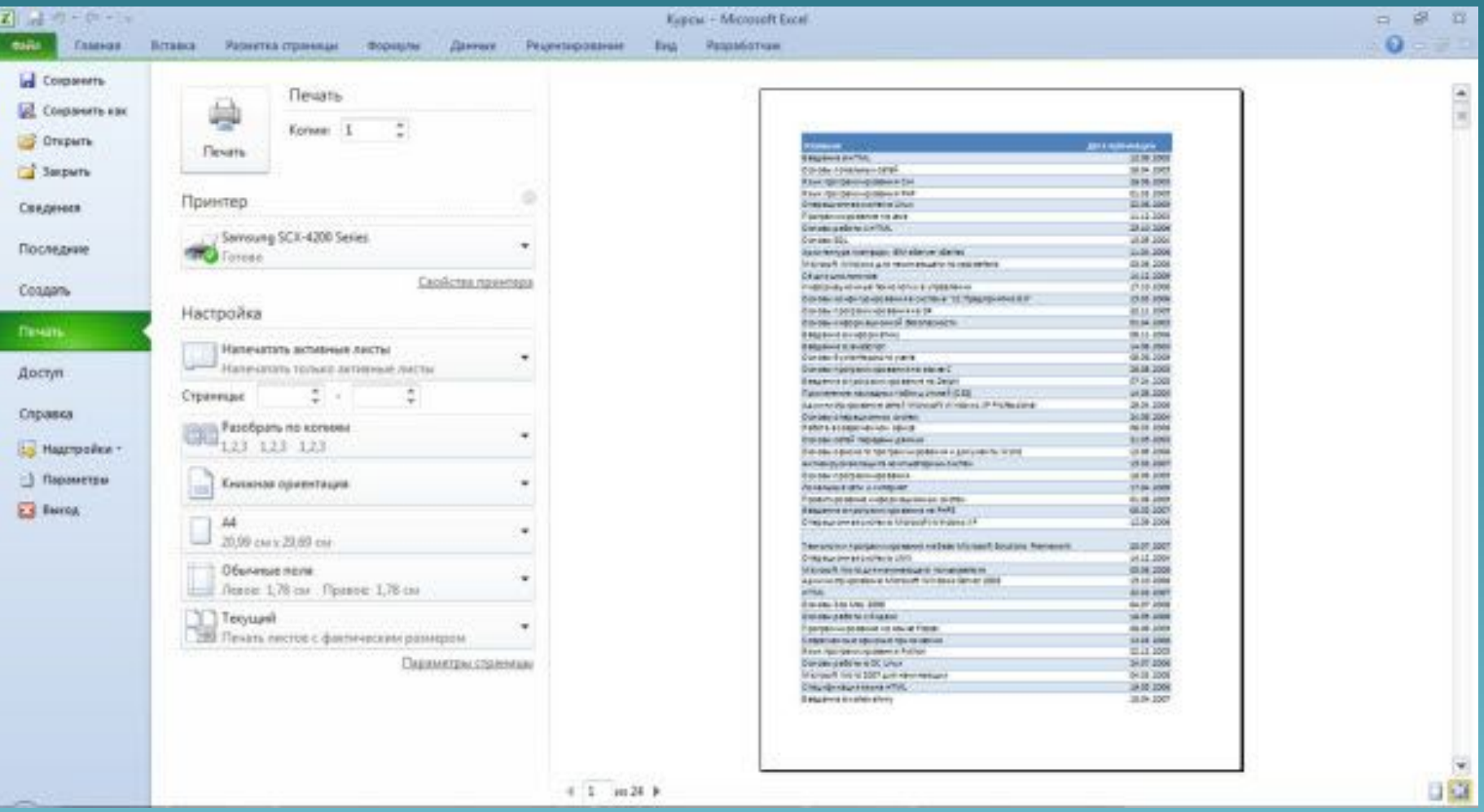

Команда Сохранить и отправить открывает раздел вкладки для отправки документа по электронной почте, публикации в Интернете или в сети организации и изменения формата файла документа

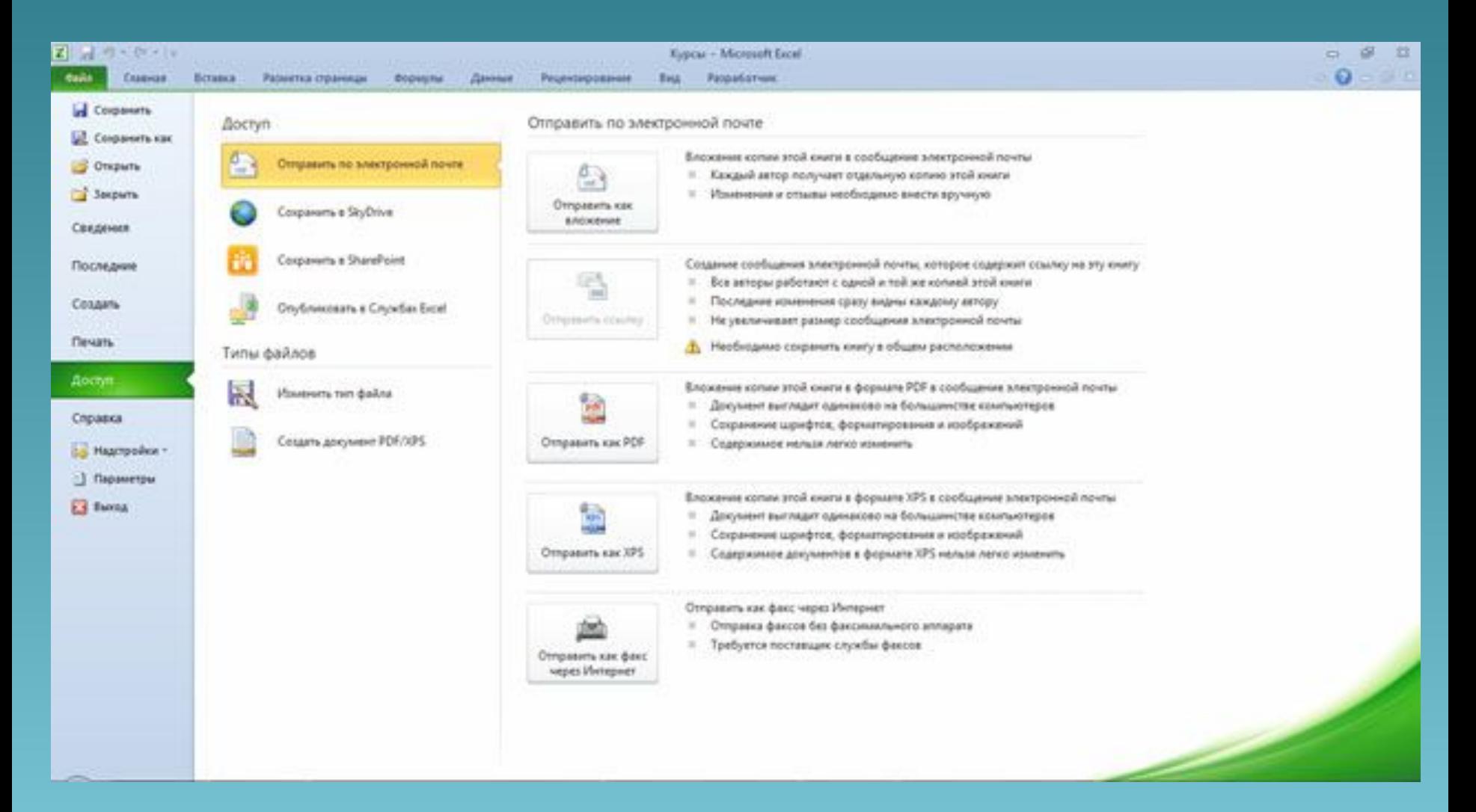

Команда Справка открывает раздел вкладки для просмотра сведений об установленной версии *Microsoft Office*, проверки наличия обновлений, настройки параметров *Excel*

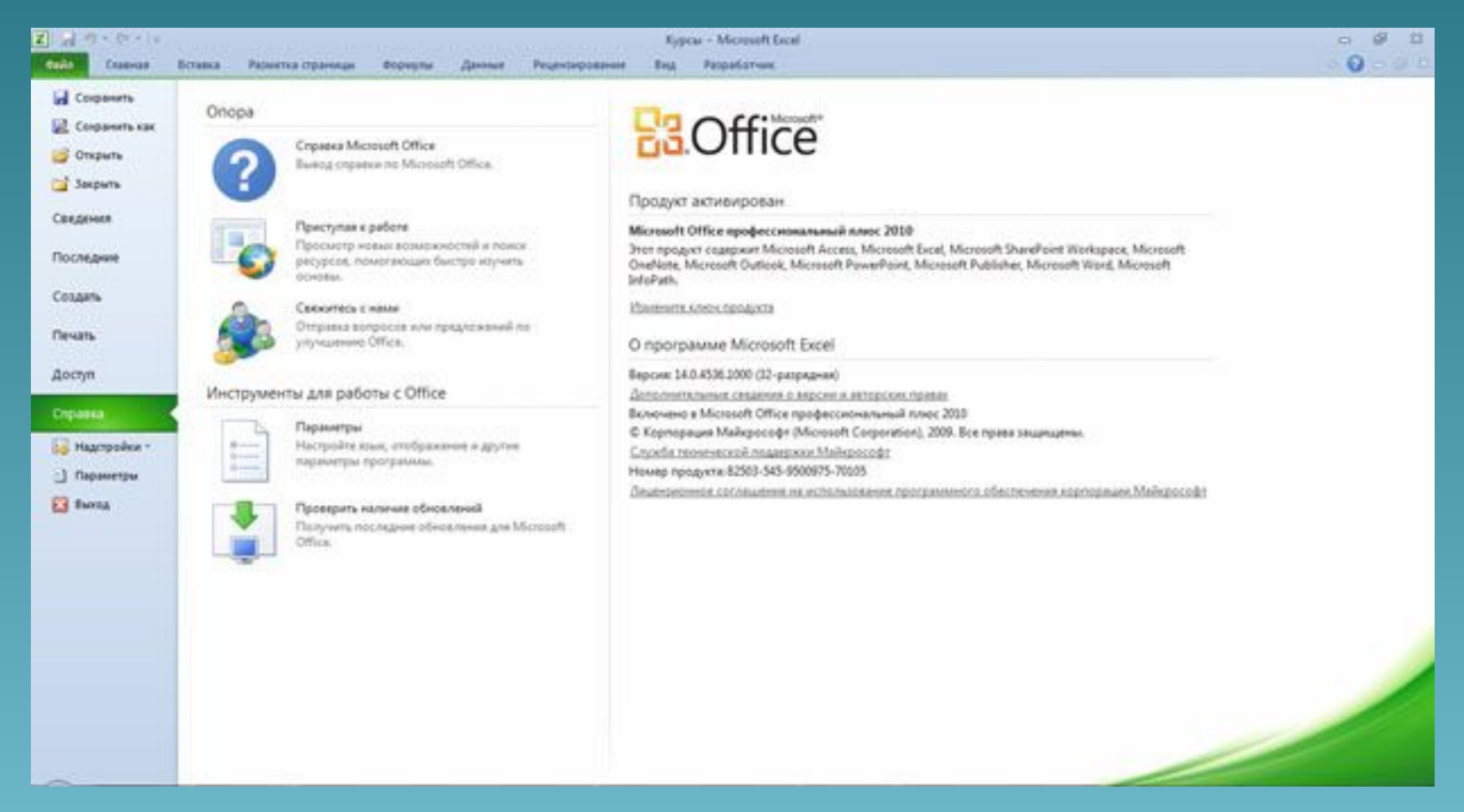

Команда Параметры отображает *диалоговое окно* **Параметры Excel** для настройки параметров *Excel* Кнопка **Выход** завершает работу с приложением.

## Панель быстрого

Панель быстрого доступа по умолчанию расположена в верхней части окна *Excel и*<br>предназначена для быстрого дост<mark>уп</mark>а к наиболее часто используемым функциям.<br>По умолчанию ланель солержит всего три кнол**ии: Сохранить, Отмен** предназначена для быстрого доступа к наиболее часто используемым функциям. По умолчанию панель содержит всего три кнопки: **Сохранить, Отменить, Вернуть (Повторить)** . Панель быстрого доступа можно настраивать, добавляя в нее новые элементы или удаляя существующие.

- 1. Нажмите кнопку **Настройка панели быстрого доступа**.
- 2. В меню выберите наименование необходимого элемента. Элементы, отмеченные галочкой, уже присутствуют на панели.

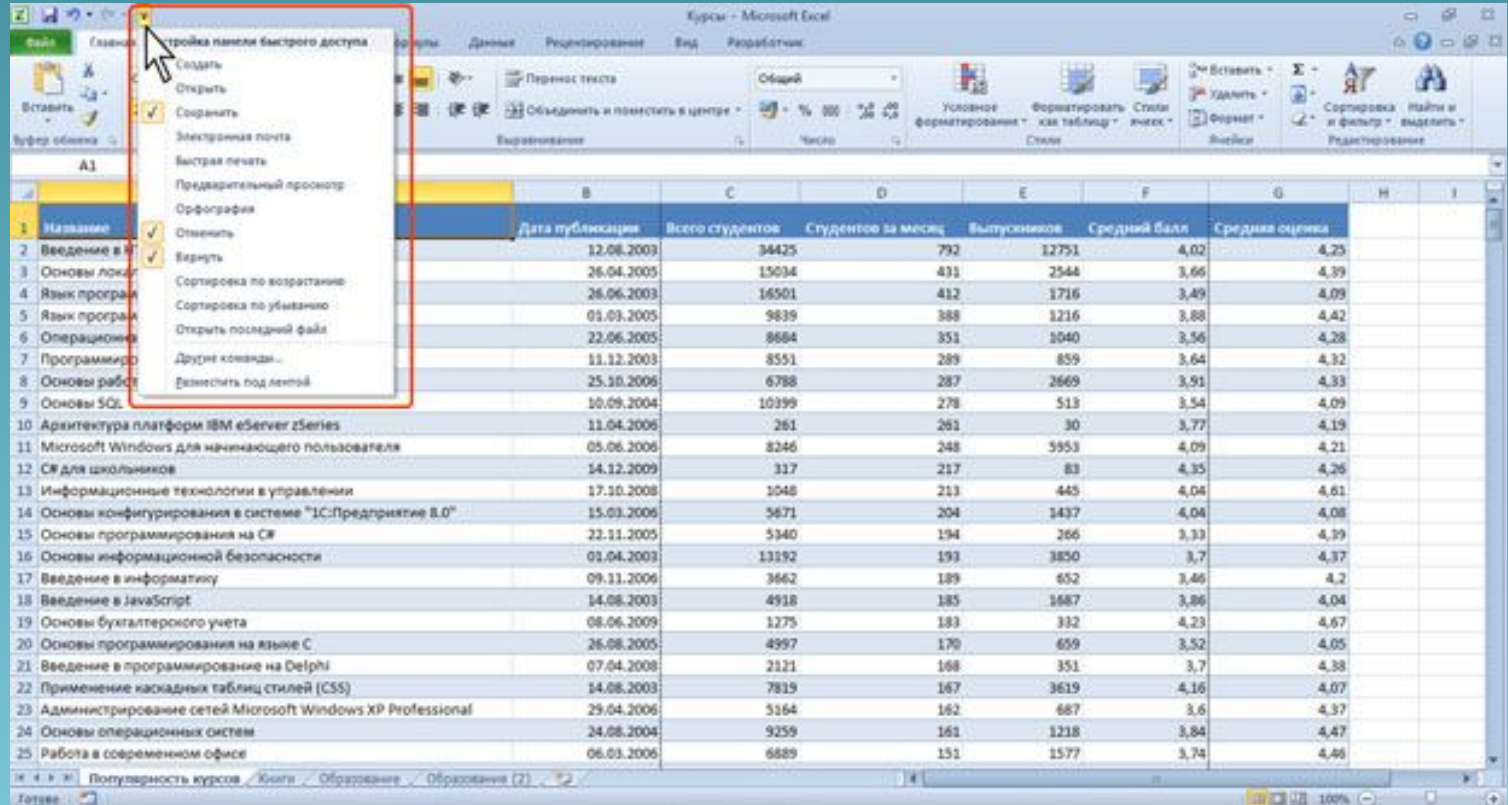

### 3. Для добавления элемента, отсутствующего в списке, выберите команду Другие команды.

4. В разделе **Панель быстрого доступа** окна **Параметры Excel в раскрывающемся списке Выбрать команды из**: выберите вкладку, в которой расположен добавляемый элемент, затем выделите элемент в списке и нажмите кнопку **Добавить**

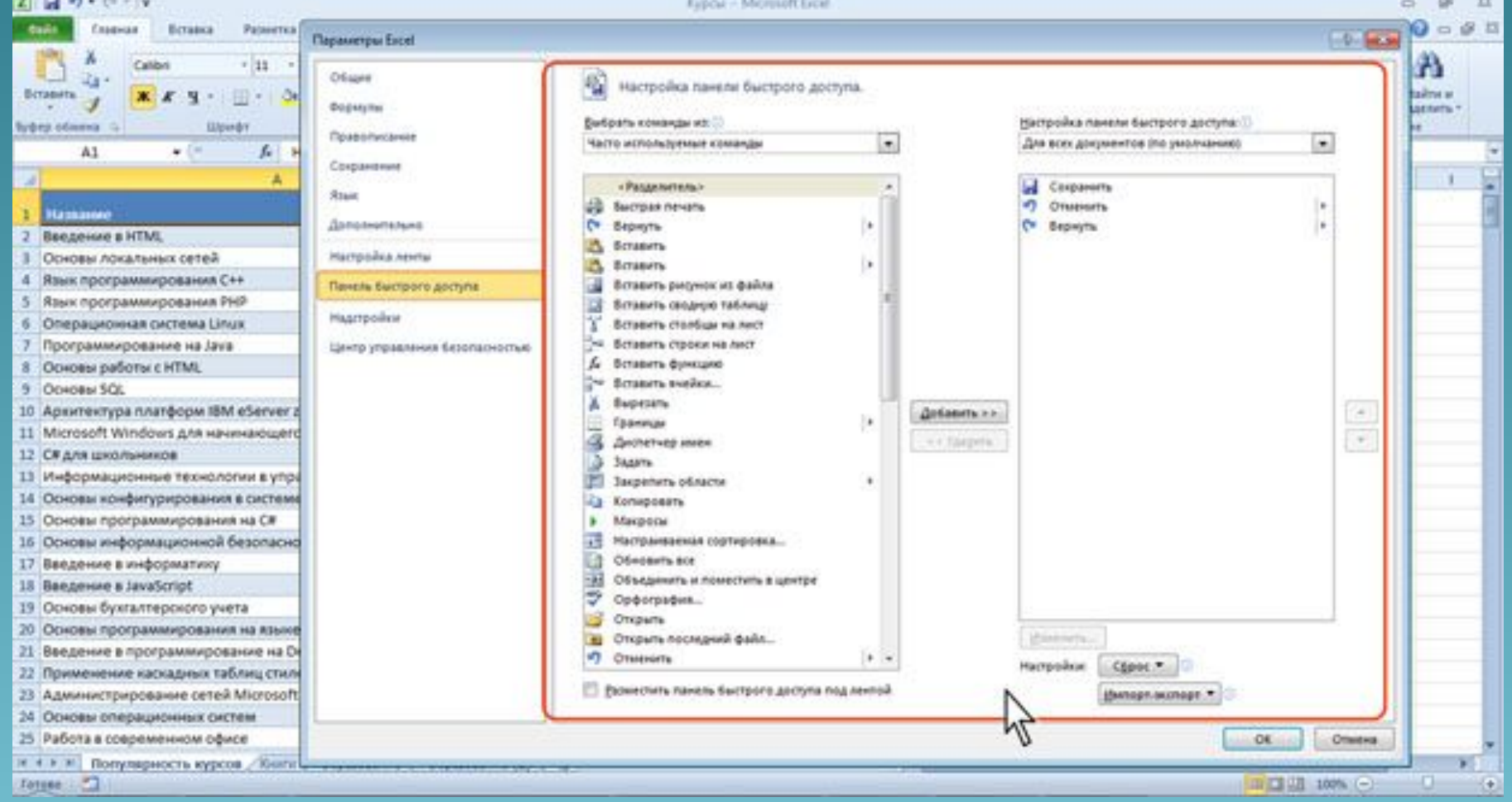

Для добавления на панель любого элемента из любой вкладки можно также щелкнуть по этому элементу правой кнопкой мыши и в контекстном меню выбрать команду Добавить на панель быстрого доступа.

Для *удаления элемента* из панели достаточно щелкнуть по нему правой кнопкой мыши и в контекстном меню выбрать команду Удалить с панели быстрого доступа.

Для восстановления стандартного состава панели быстрого доступа в разделе **Панель быстрого доступа** окна **Параметры Excel** нажмите кнопку **Сброс** и выберите команду Сброс только панели быстрого доступа.

## Мини-панели

Мини-*панели инструментов* содержит основные наиболее часто используемые элементы<br>для оформления текста документа, рисункув, сиверамм и других объектов<br>В отлично от пругих приложений *Office* 2018/Word, *PowerPoint и* др для оформления текста документа, рисунков, *диаграмм* и других объектов В отличие от других приложений *Office* 2010 (Word, *PowerPoint* и др.) в *Excel* 2010 мини-панель не отображается автоматически при выделении фрагмента листа. Для отображения панели щелкните правой кнопкой по выделенной области

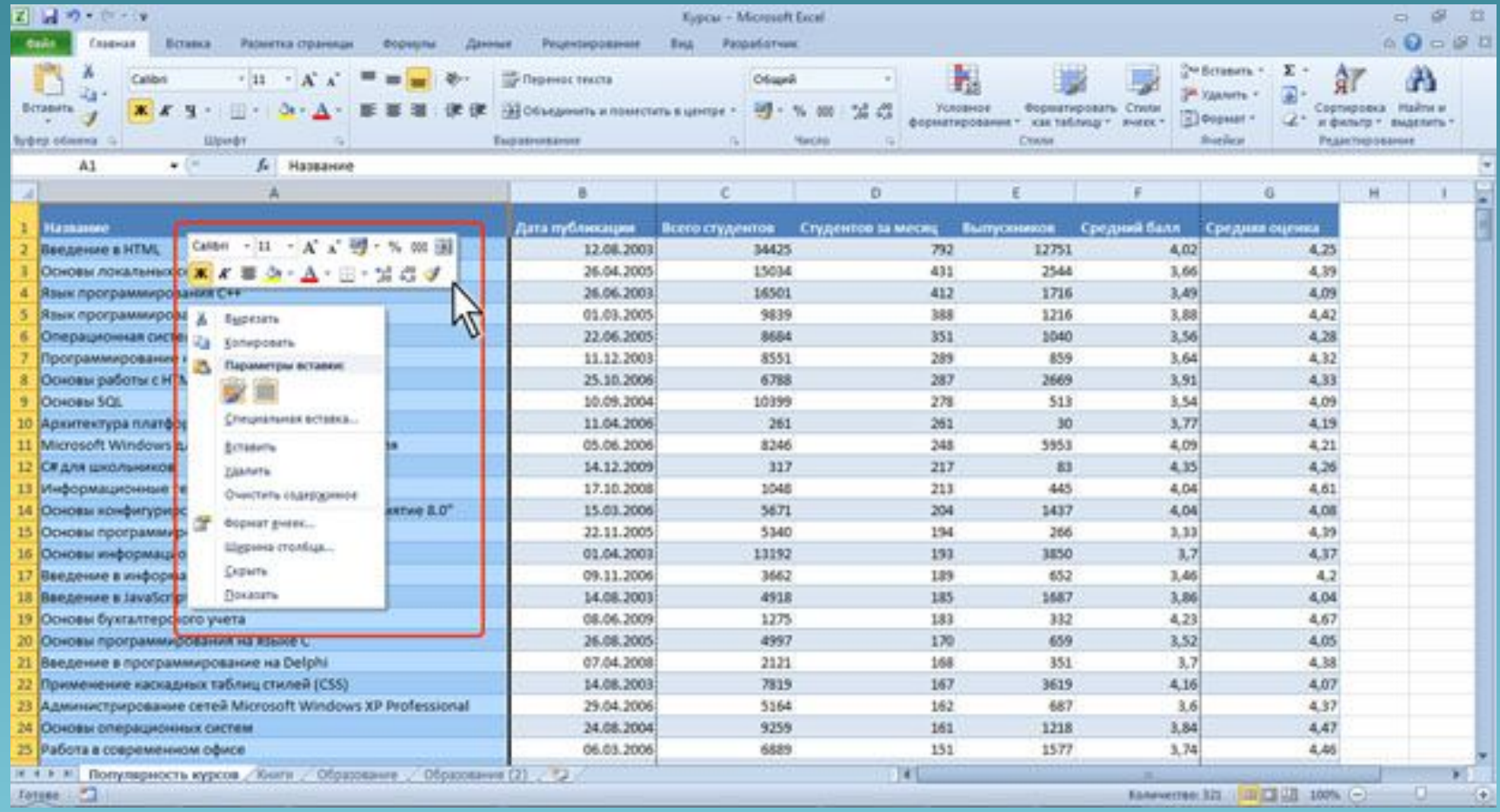

Мини-панели для оформления рисунков и других объектов отображается при щелчке по объекту правой кнопкой мыши. Мини-*панель инструментов* для оформления рисунка, например, содержит *счетчики* для изменения размера, кнопку для поворота рисунка и обрезки изображения, кнопки для управления расположением рисунка по слоям

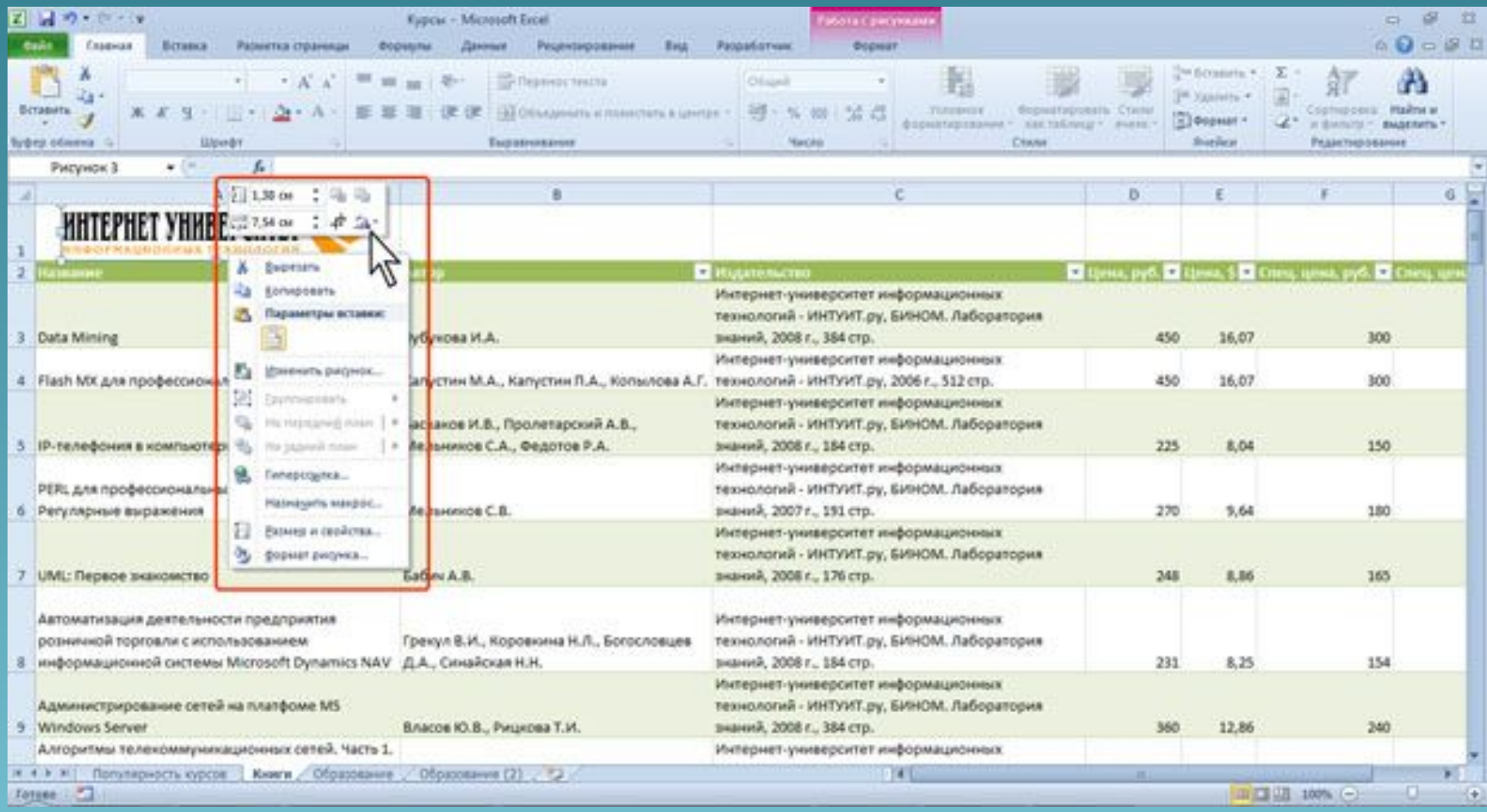

Состав элементов мини-*панелей инструментов* постоянный и неизменный.

## Строка

В *Excel* 2010 удобнее, чем в предыдущих версиях одганивована работа со строкой формул.<br>Для просмотра и редактирования содержим<mark>ого выделен</mark>ной *ячейки* можно увеличить *высоту* строки формул. Для этого щелкните по кнопке **Развернуть строку**

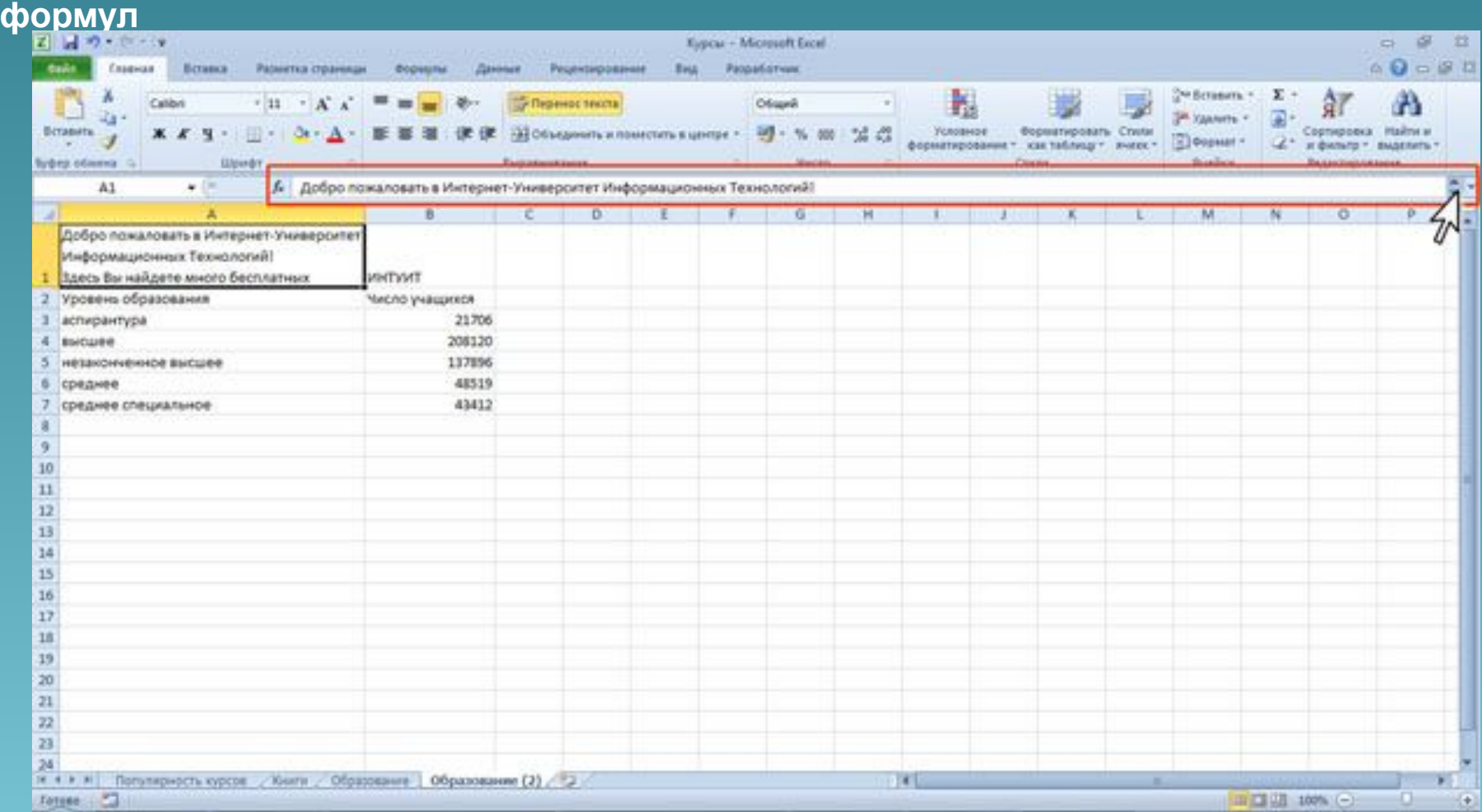

### Если и в этом случае отображается не все содержимое *ячейки*, можно воспользоваться *полосой прокрутки*

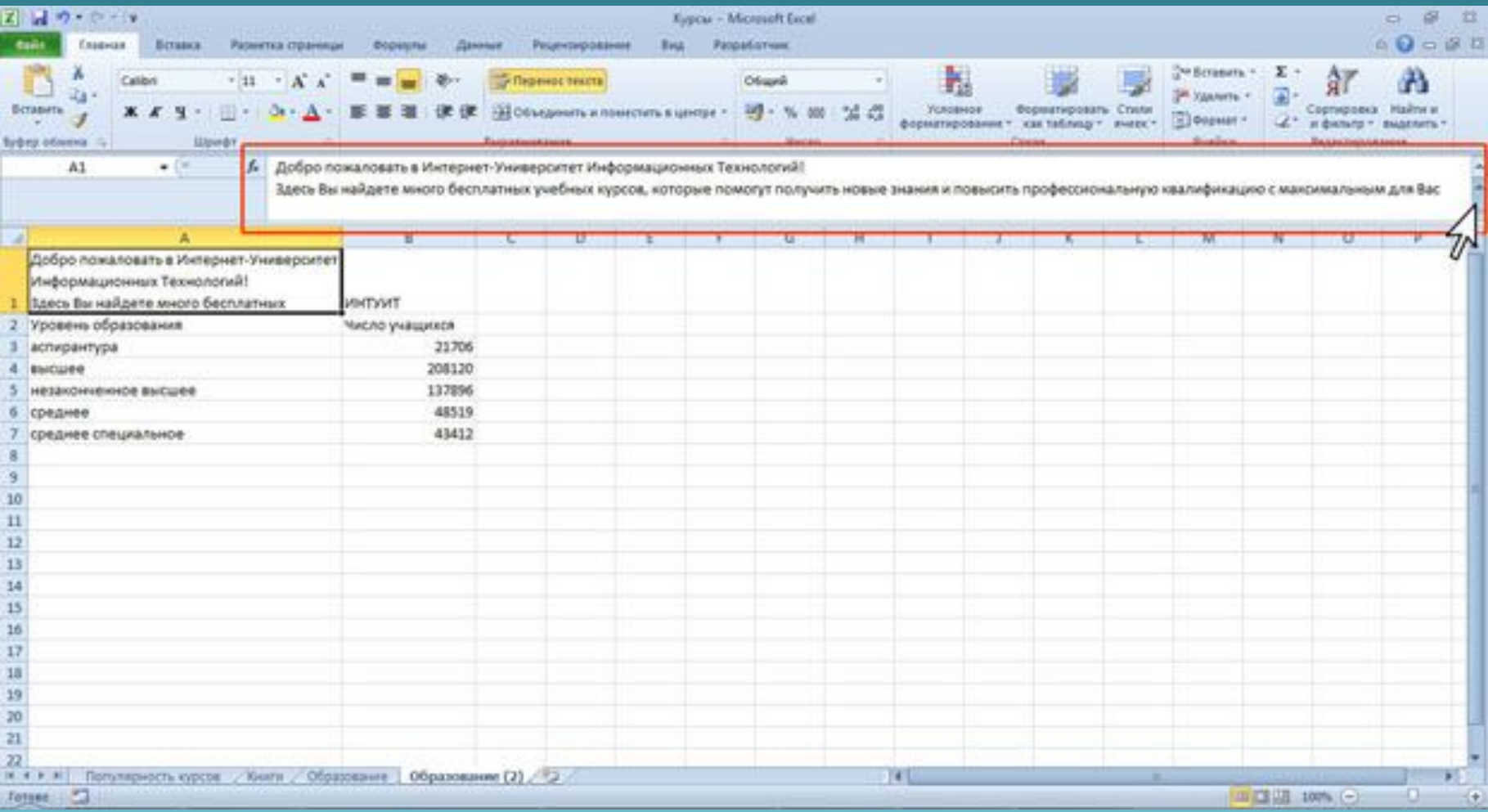

Для того, чтобы привести строку формул в исходное состояние щелкните по кнопке **Свернуть строку формул**

# **Спасибо за внимание!!!**